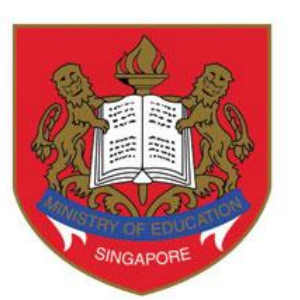

Ministry of Education

# **DSA-SEC PORTAL USER GUIDE FOR DSA-SEC APPLICATION**

**(FOR STUDENTS NOT STUDYING IN MOE MAINSTREAM SCHOOLS)**

**Published Date: April 2024**

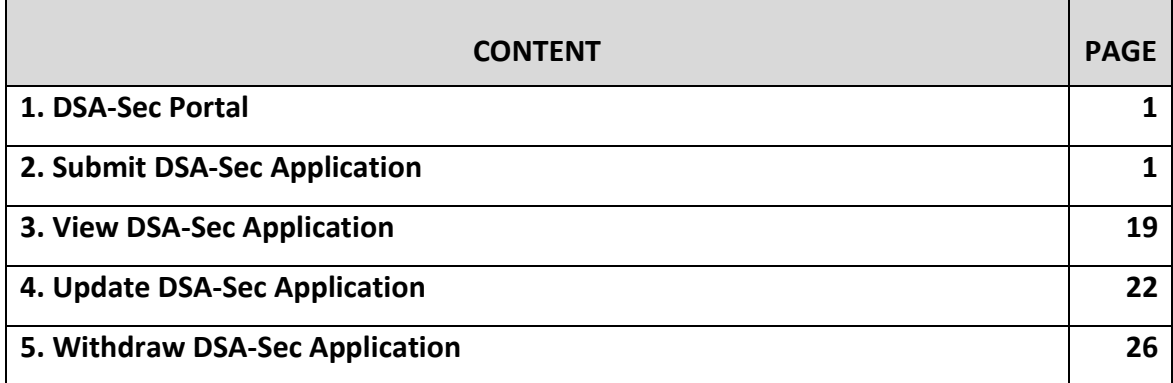

 $\mathbf{r}$ 

### **1. DSA-Sec Portal**

- 1.1. You can submit your Direct School Admission for Secondary School (DSA-Sec) application using the DSA-Sec Portal, which is a centralised online system which MOE introduced in 2019. The Portal simplifies and streamlines the DSA application process, making it convenient for all applicants.
- 1.2. The DSA-Sec application starts from early-May (4-week period).
- 1.3. You may submit, update and withdraw your child's DSA-Sec application during this period.
- 1.4. Please refer to<https://moe.gov.sg/dsa-sec> for exact dates of the application period for this year.

### **2. Submit DSA-Sec Application**

### **Step 1: Obtain your Registration (RG) Number**

- 2.1. You would need a Registration (RG) Number to access the DSA-Sec portal.
- 2.2. Visit<https://go.gov.sg/nmsdsa-sec-application> for information on how to apply for an RG Number.

#### **Step 2: Set up your password**

- 2.3. After obtaining your RG Number from the MOE, you should refer to the email sent to your primary email address, which you have provided during the RG Number application.
- <span id="page-2-1"></span>2.4. Click on the link inside the email to set up your password (Figure 1).

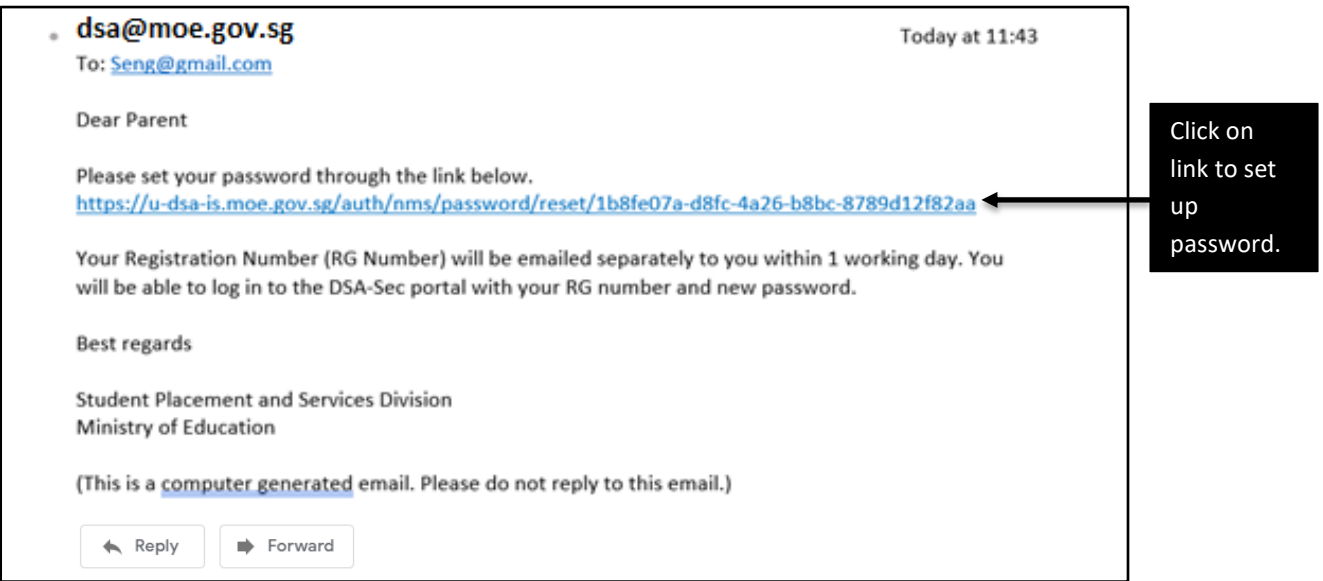

<span id="page-2-0"></span>Figure 1: Email with link to set up password

- 2.5. The "UPDATE PASSWORD" page will appear ([Figure 2\)](#page-3-0).
- 2.6. Enter a new password and re-type to confirm your new password.
- 2.7. Click <UPDATE> to set up your password.

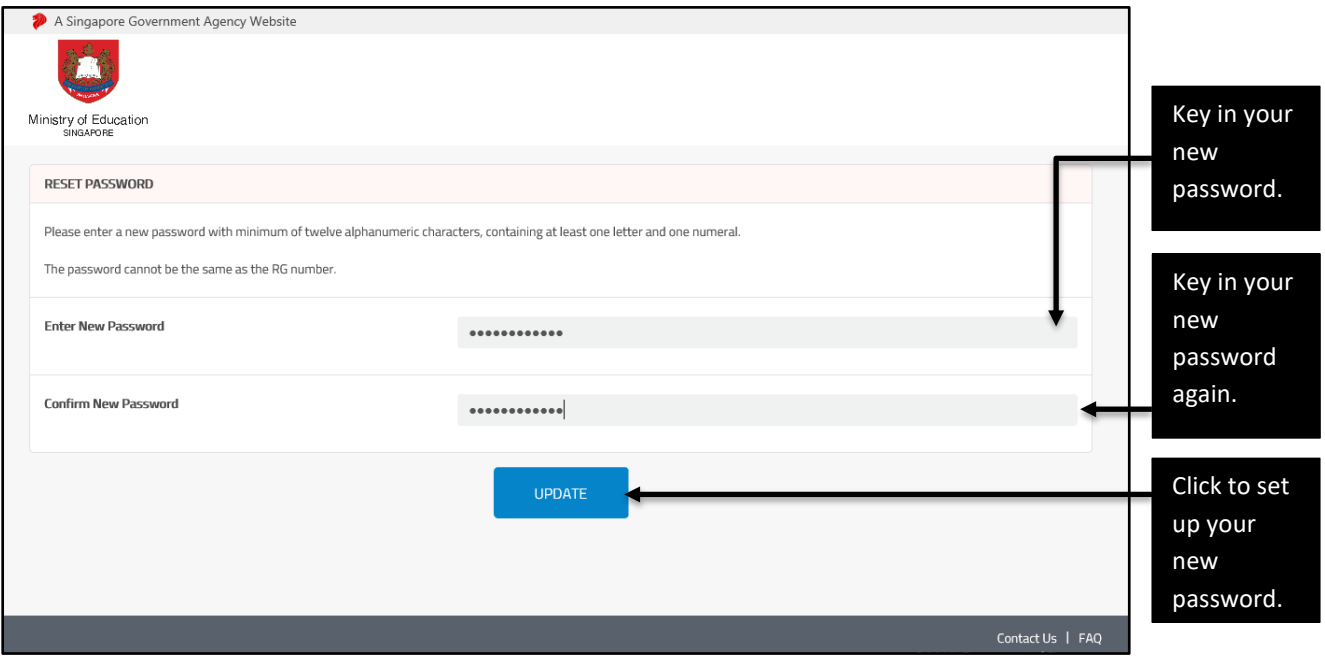

<span id="page-3-0"></span>Figure 2: UPDATE PASSWORD page

- 2.8. The page showing that your password has been successfully updated will appear [\(Figure 3\)](#page-4-0).
- <span id="page-4-1"></span>2.9. Click <OK> to proceed.

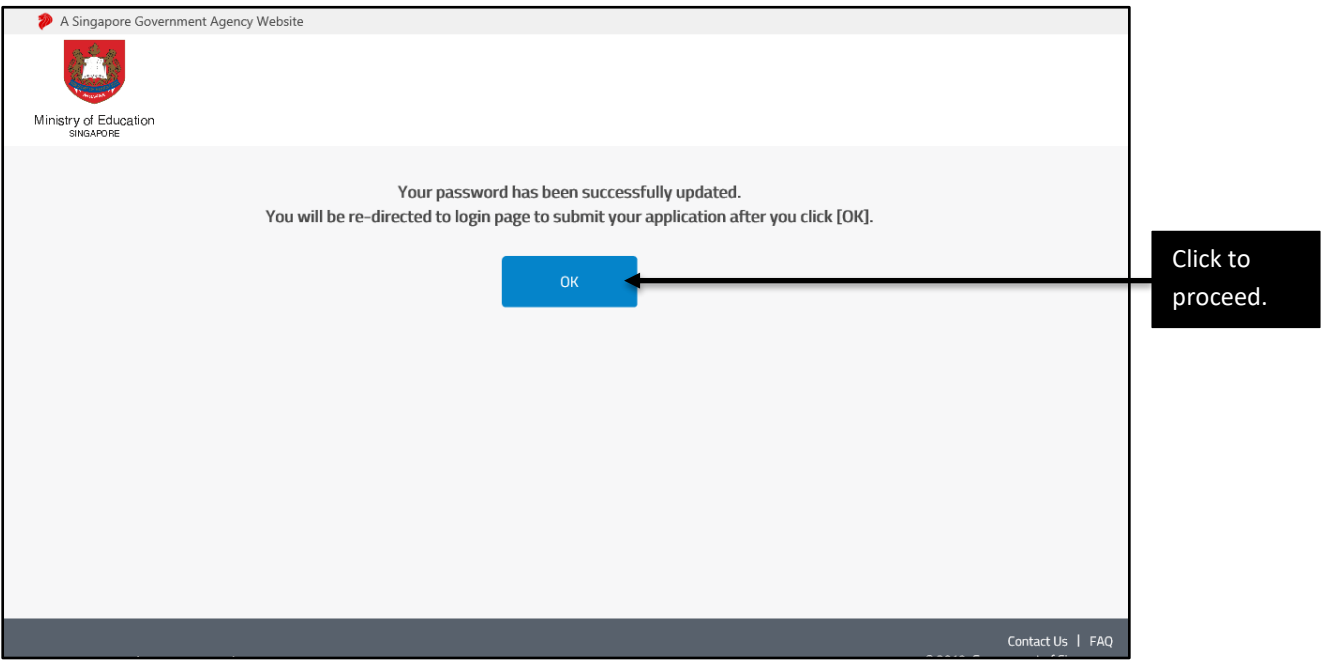

Figure 3: Password updated page

<span id="page-4-0"></span>2.10. You will be re-directed to the DSA-Sec Portal login page [\(Figure 4\)](#page-5-0).

### **Step 3: Login using RG Number and password**

- 2.11. Alternatively, you can also enter the website at [https://go.gov.sg/apply-dsa-sec](https://go.gov.sg/apply-dsa-sec-nms)[nms.](https://go.gov.sg/apply-dsa-sec-nms) The same DSA-Sec Portal login page will appear [\(Figure 4\)](#page-5-0).
- 2.12. You are advised to use a desktop or laptop to log in to the DSA-Sec portal.
- 2.13. Click on "template" to download the application template to help you prepare the relevant information offline (optional).
- 2.14. Login with your RG Number and password.
- 2.15. Click <Login> to start.

<span id="page-5-0"></span>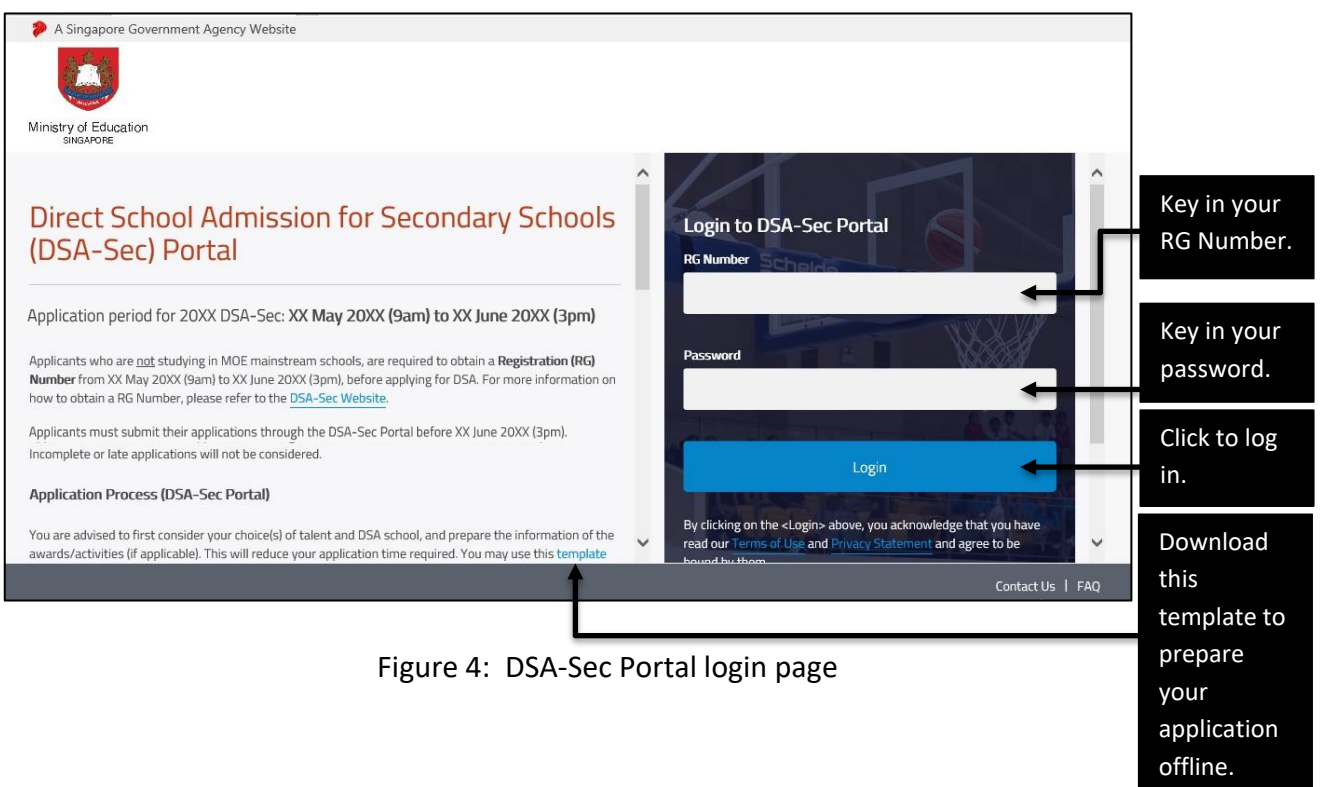

2.16. If you have forgotten your password, click <here> to reset your password [\(Figure 5\)](#page-6-0).

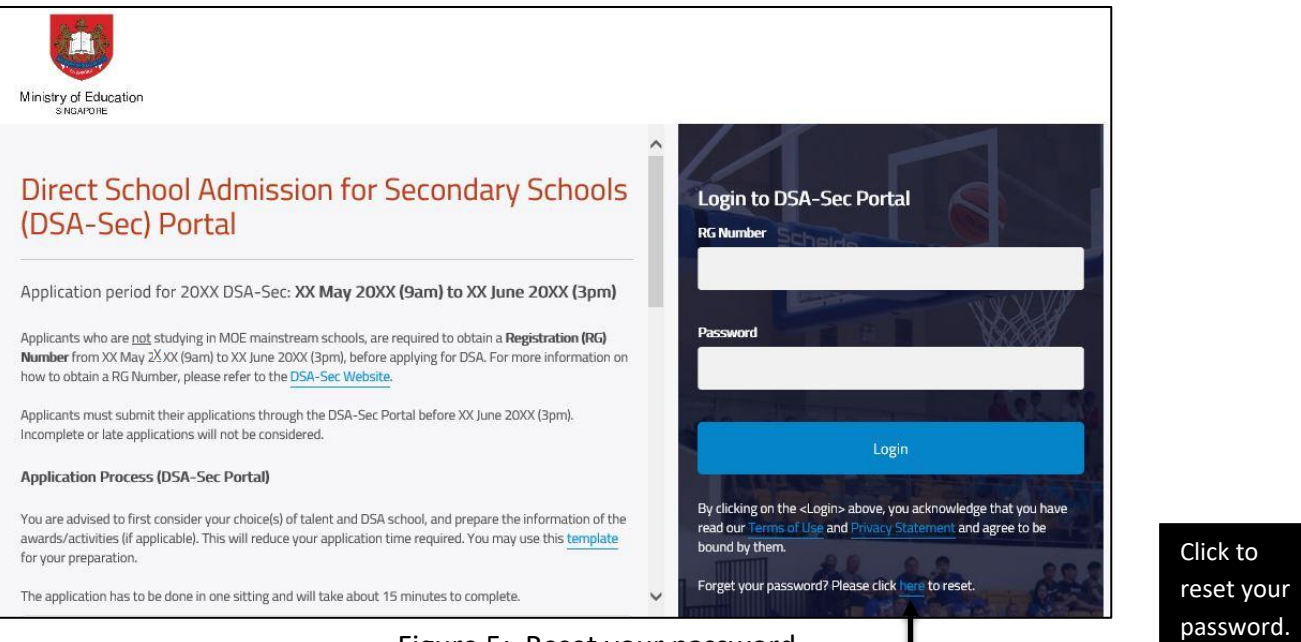

Figure 5: Reset your password

- <span id="page-6-0"></span>2.17. The "RESET PASSWORD" page will appear ([Figure 6\)](#page-6-1).
- 2.18. Enter your RG Number and the primary email address provided during RG Number application.
- 2.19. Click <RESET PASSWORD> to reset your password.

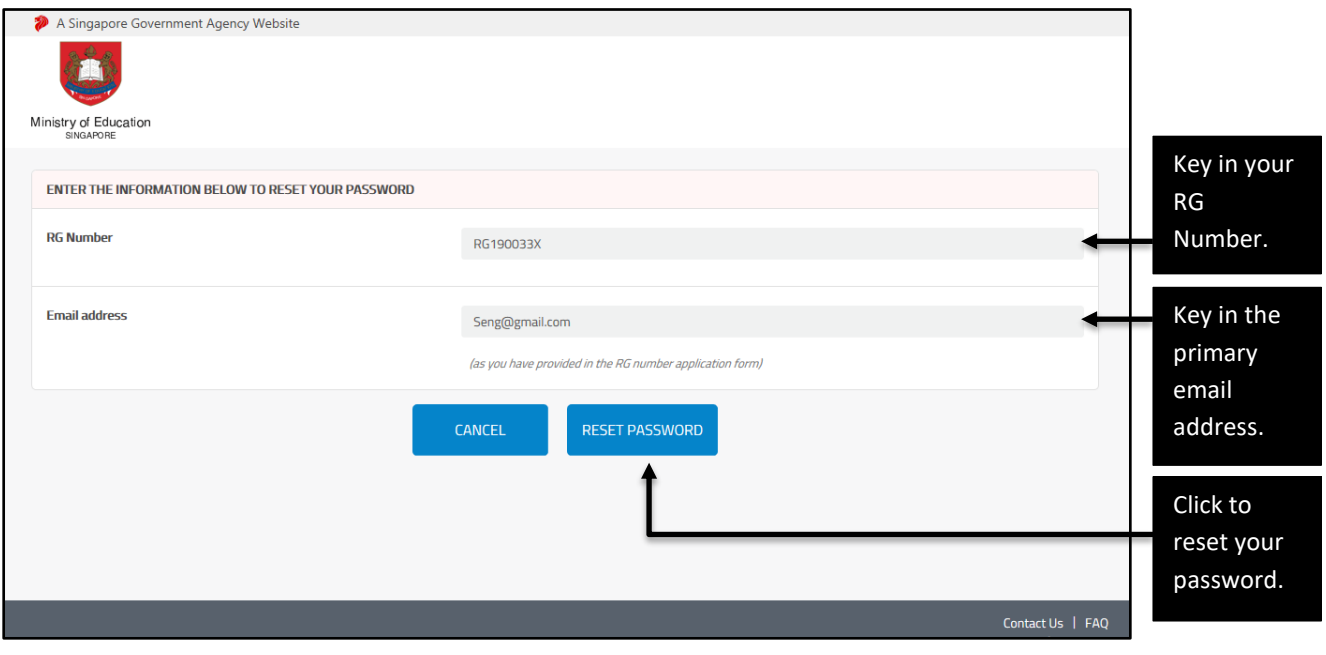

<span id="page-6-1"></span>Figure 6: RESET PASSWORD page

- 2.20. A notification page will appear to inform you that the password reset link has been sent to the primary email address [\(Figure 7\)](#page-7-0). Click <OK>.
- 2.21. Concurrently, a link for you to set up your new password will be sent to your primary email address [\(Figure 1\)](#page-2-0). Follow Step[s 2.4](#page-2-1) t[o 2.9](#page-4-1) to reset your password.

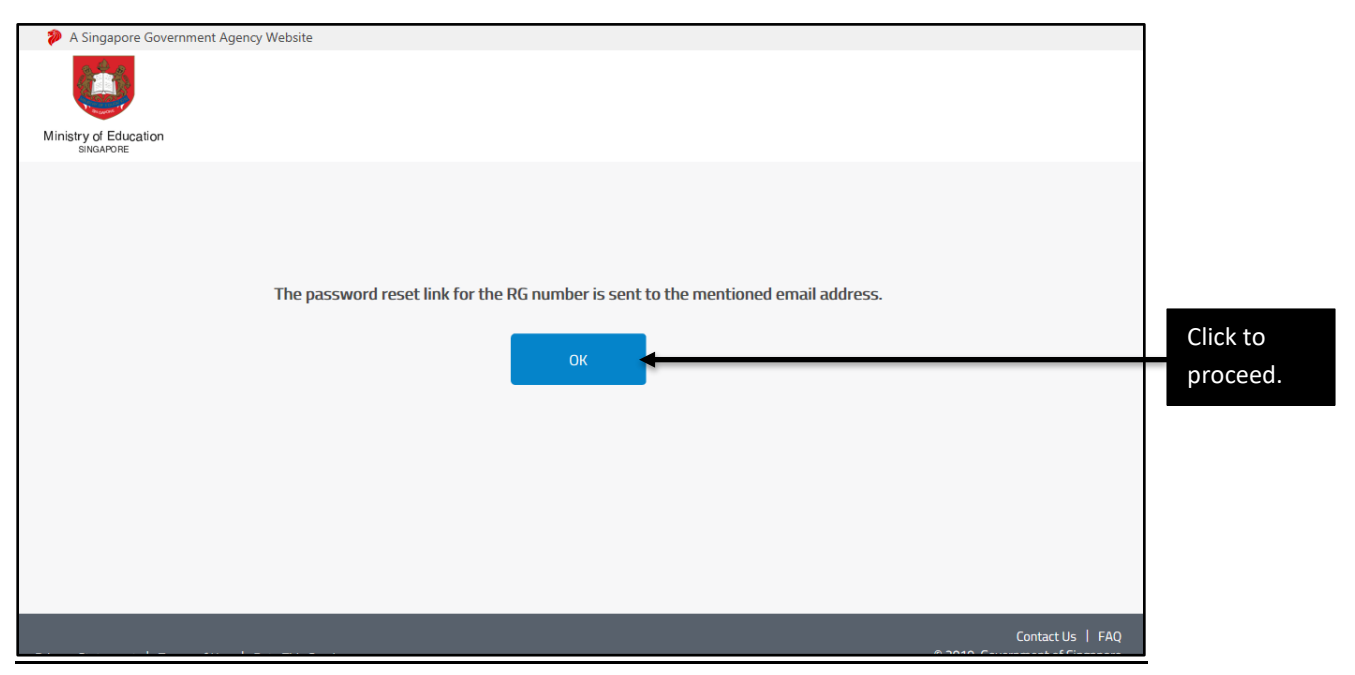

Figure 7: Password reset link notification page

### <span id="page-7-0"></span>**Step 4: Home page for DSA-Sec Portal**

2.22. Click <APPLY> at Home page after logging in [\(Figure 8\)](#page-7-1).

<span id="page-7-1"></span>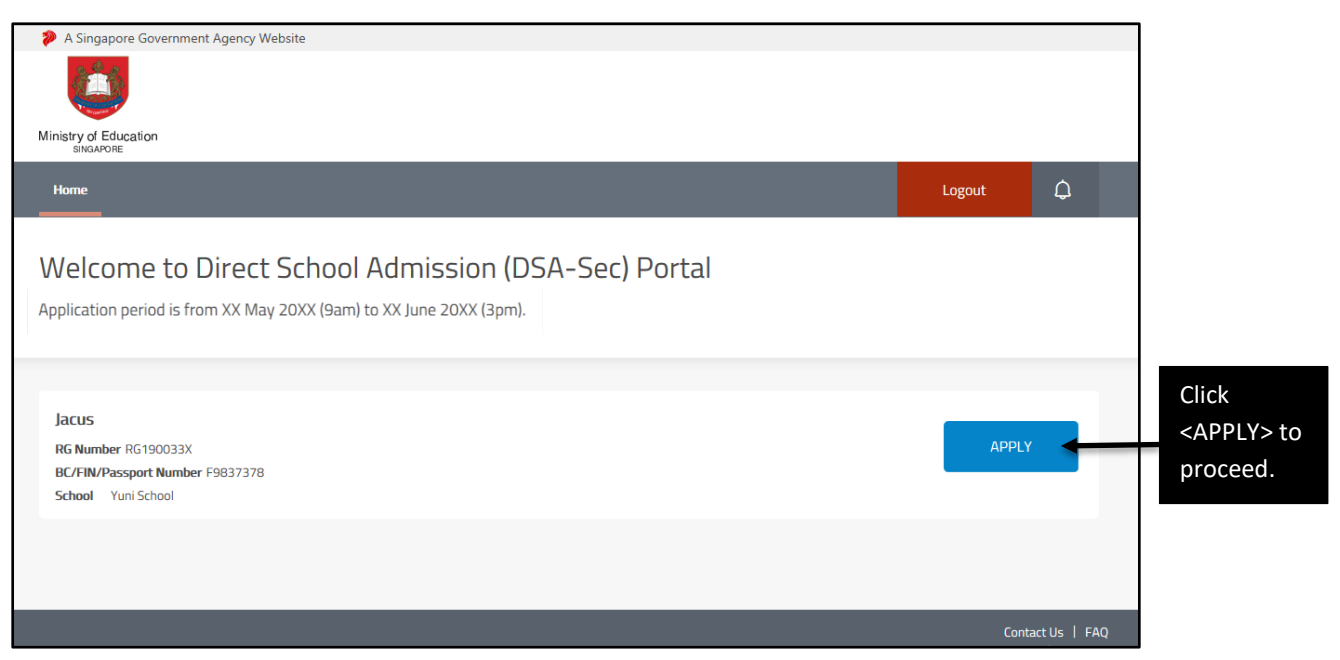

Figure 8: DSA-Sec Portal Home page

### **Step 5: Indicate Choices of Talent and DSA School**

- 2.23. You can indicate up to 3 choices of talent areas and schools. The choice order does not matter.
- 2.24. Of the 3 choices, a maximum of 2 choices can be used to apply to the same school, for 2 different talent areas.
- 2.25. To select the talent area or school, you can click for the dropdown list or type for auto-suggest search [\(Figure 9\)](#page-8-0).

<span id="page-8-0"></span>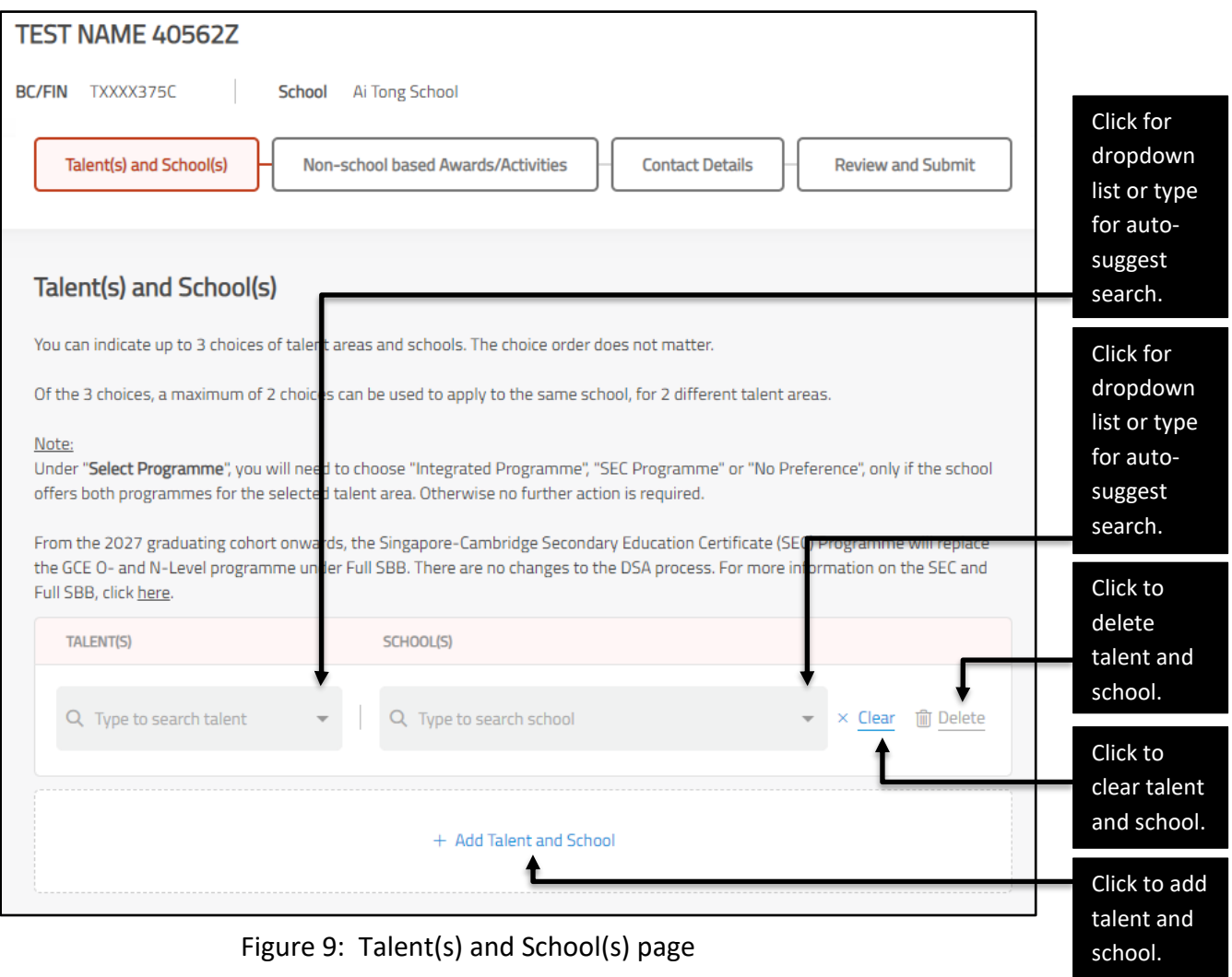

2.26. For each choice, you can choose either the talent area or school first.

### 2.27. If you select the talent area first, only schools that offer the selected talent will be shown in the dropdown list [\(Figure 10\)](#page-9-0).

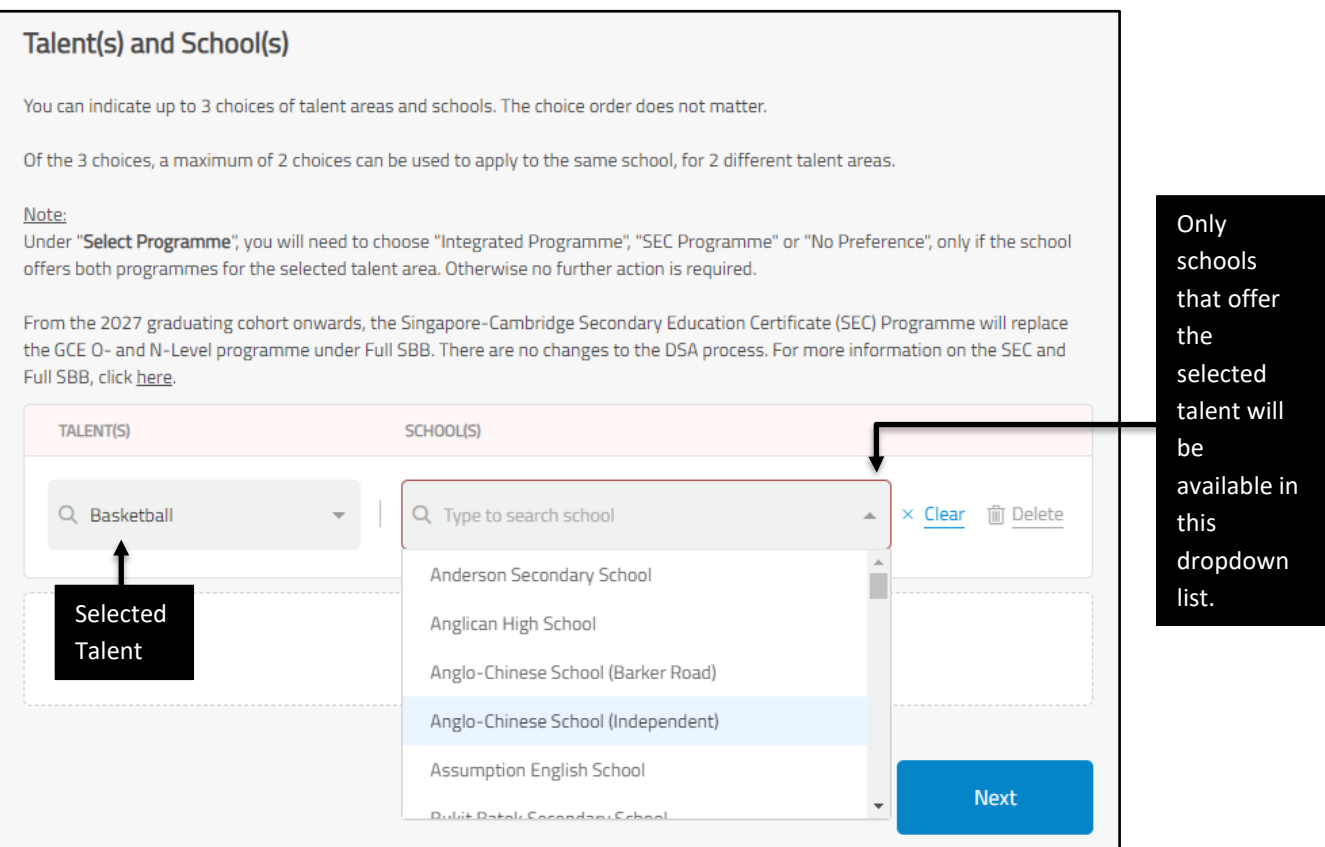

<span id="page-9-0"></span>Figure 10: Select talent area first

### 2.28. If you select a school first, only talents that are offered by the school selected will be available in the dropdown list (Figure 11).

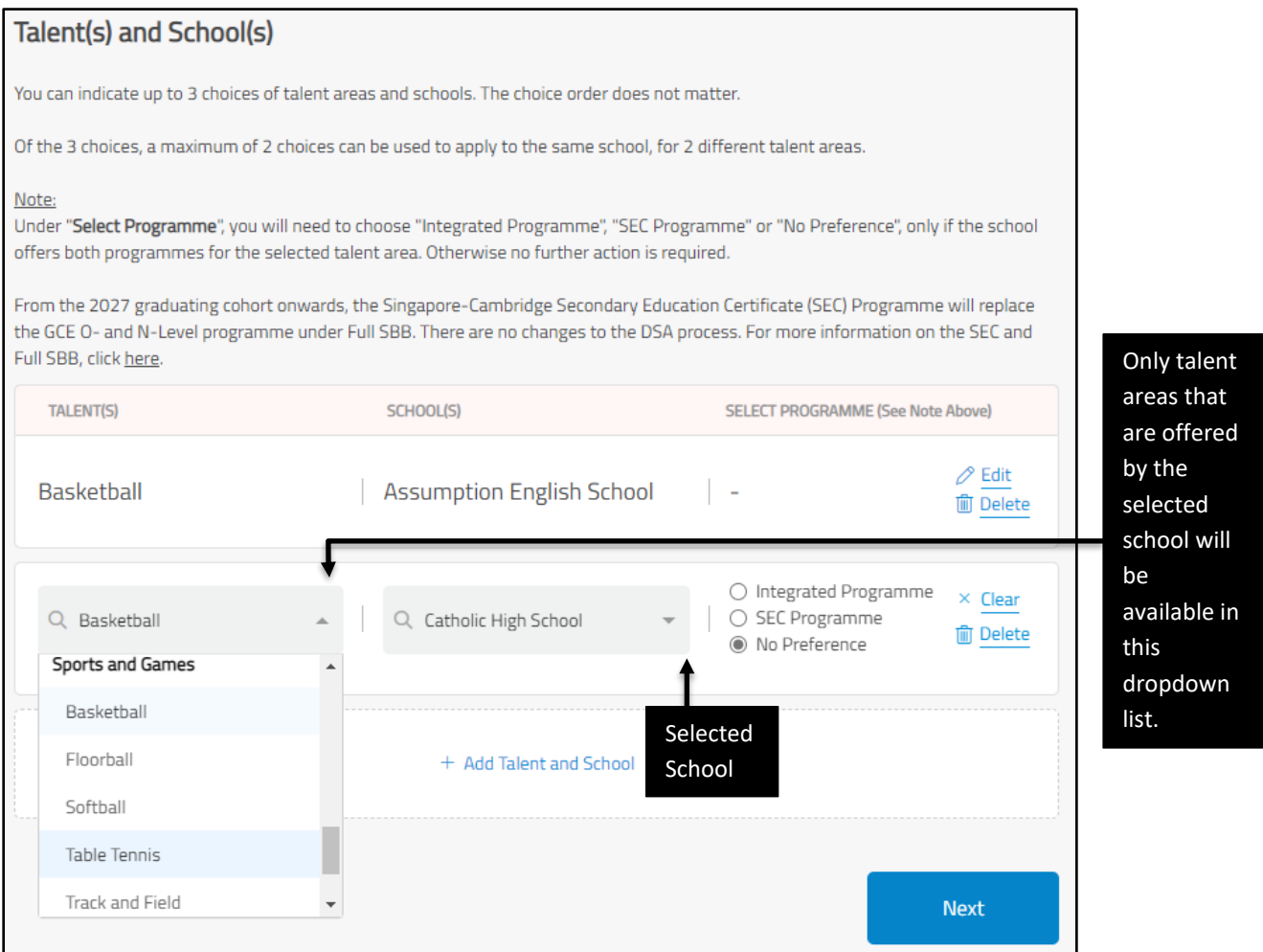

Figure 11: Select school first

2.29. If you have chosen a school offering both Integrated Programme and SEC Programme, the talent areas may be offered in both programmes. Please select the preferred programmes, if applicable (Figure 12).

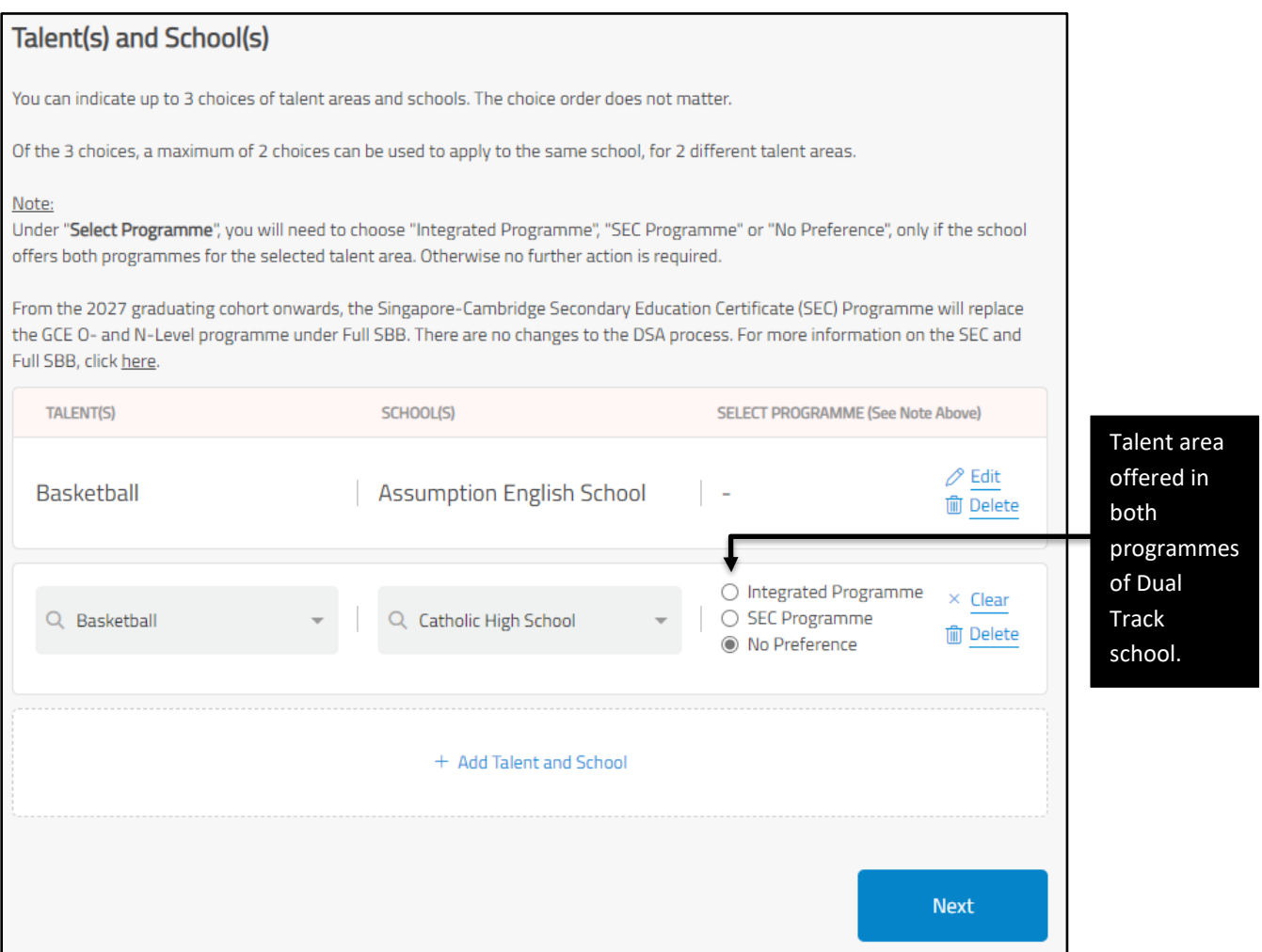

Figure 12: Talent area offered in both programmes of Dual Track school

### 2.30. After you have indicated choices of talent areas and schools, click <Next> to proceed [\(Figure](#page-12-0) 13).

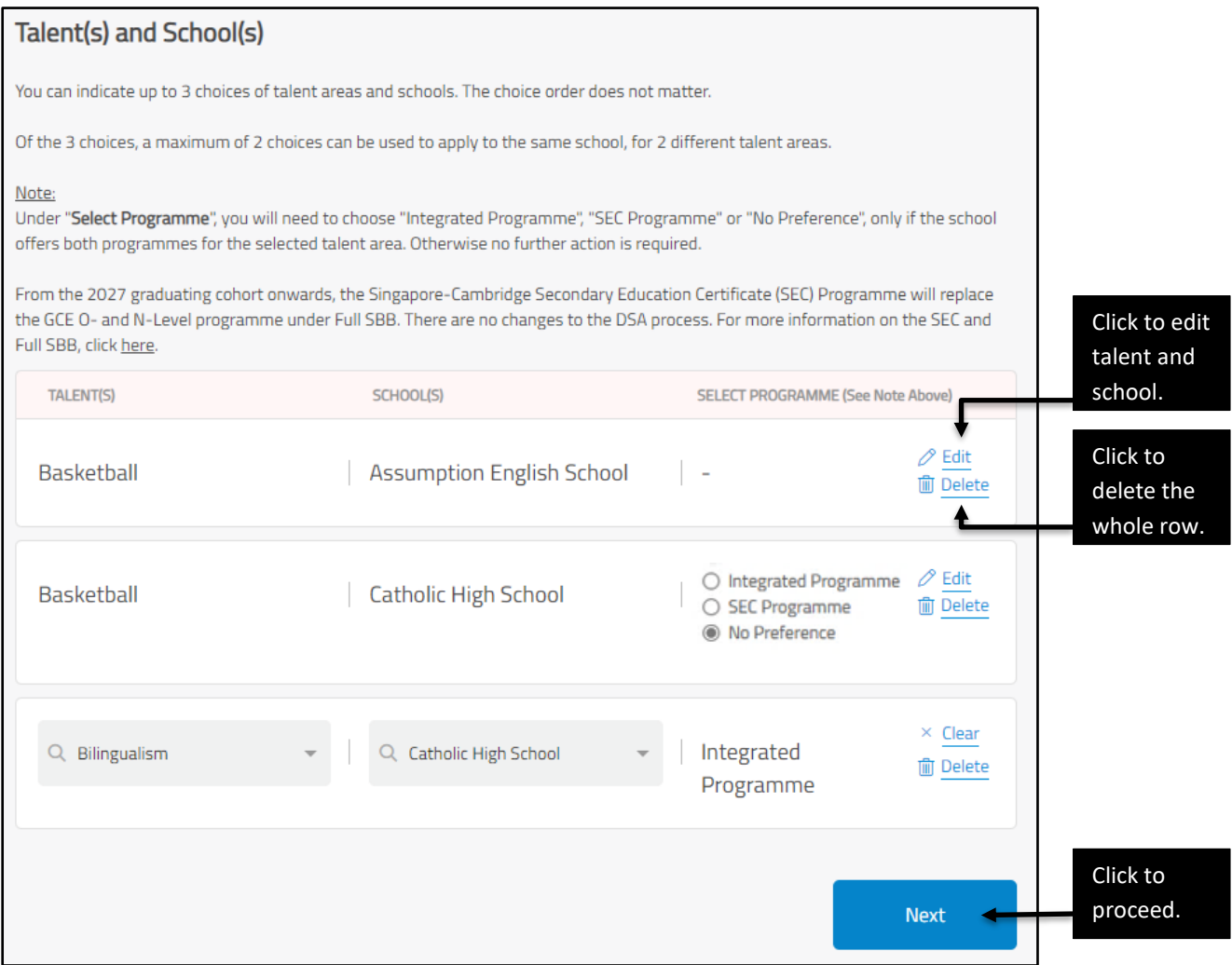

<span id="page-12-0"></span>Figure 13: Example of selected talent areas and school choices

### **Step 6: Fill in academic information**

- 2.31. Fill in your child's academic information, where applicable, in this section. The Teacher's Remark is limited to 300 characters [\(Figure 14\)](#page-13-0).
- 2.32. Click <Next> after you have filled in the academic information.

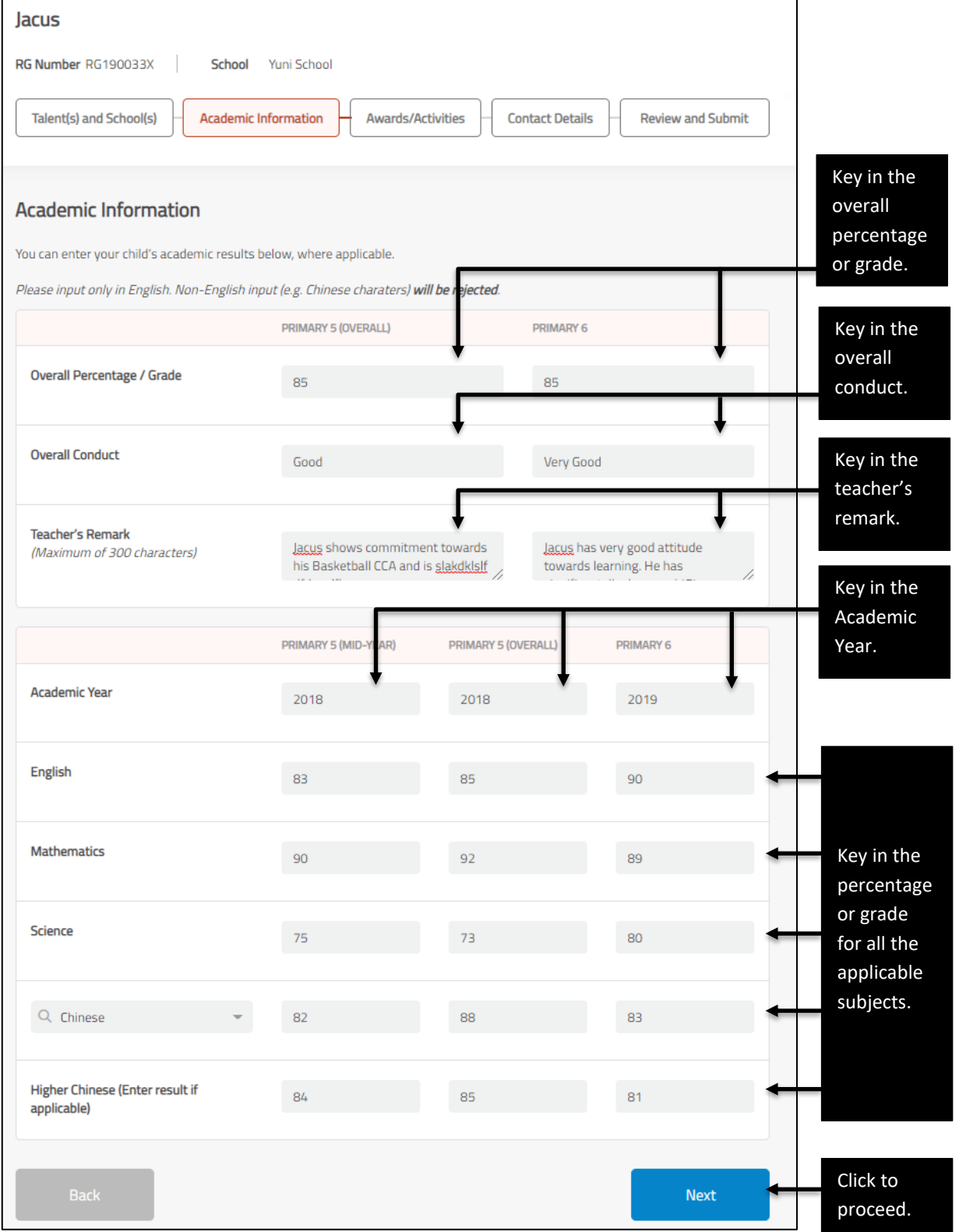

<span id="page-13-0"></span>Figure 14: Academic information page

### **Step 7: Fill in awards/activities (Optional)**

- 2.33. This section is optional. You may fill in up to 10 awards/activities and achievements related to the selected talent area(s), in this section [\(Figure 15\)](#page-14-0). There is no need to submit any supporting document during the application stage.
- 2.34. Click <Add Awards/Activities> to add.

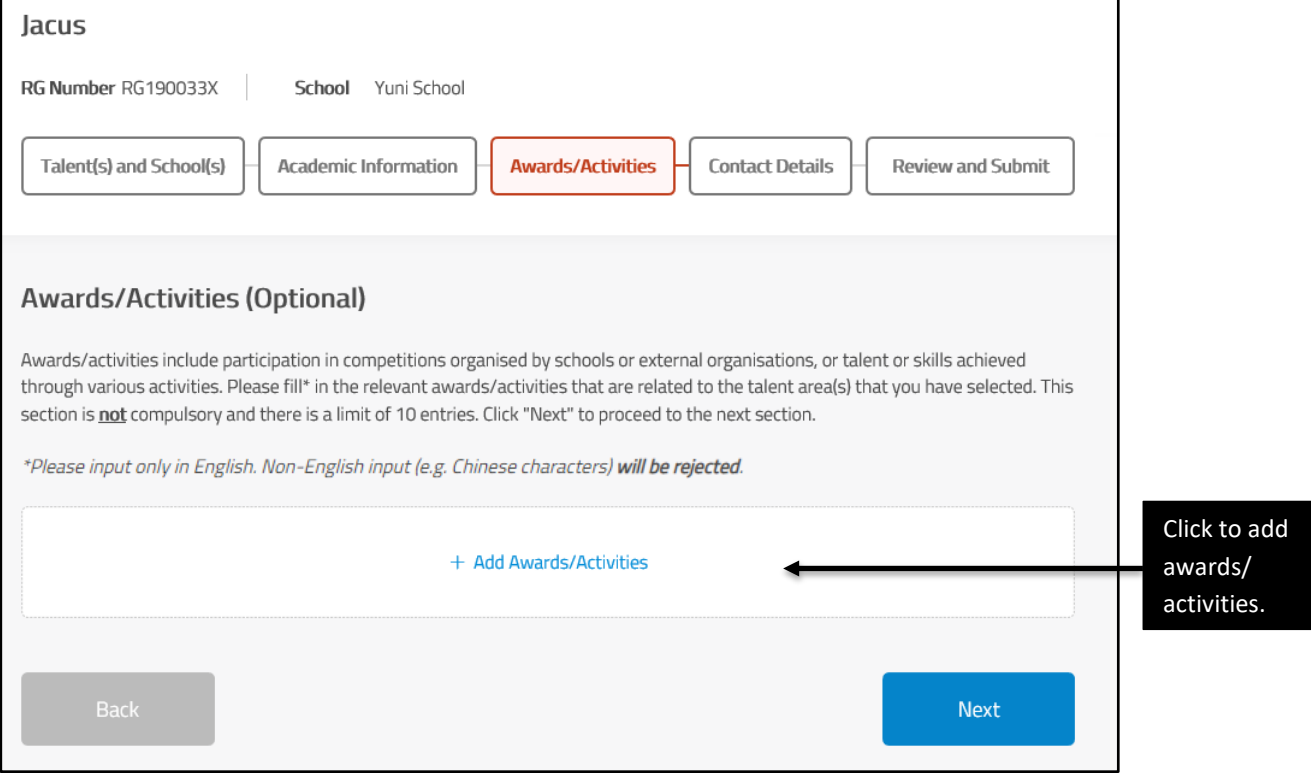

<span id="page-14-0"></span>Figure 15: Awards/Activities page

- 2.35. Fill in the duration, type (i.e. "School-based" or "Non-school based") and description of the award/activity. The award/activity name is limited to 50 characters and each award/activity description is limited to 300 characters (Figure 16). Input only number and English characters. Non-English character will be rejected.
- 2.36. Click <Next> after you have filled in the awards/activities.

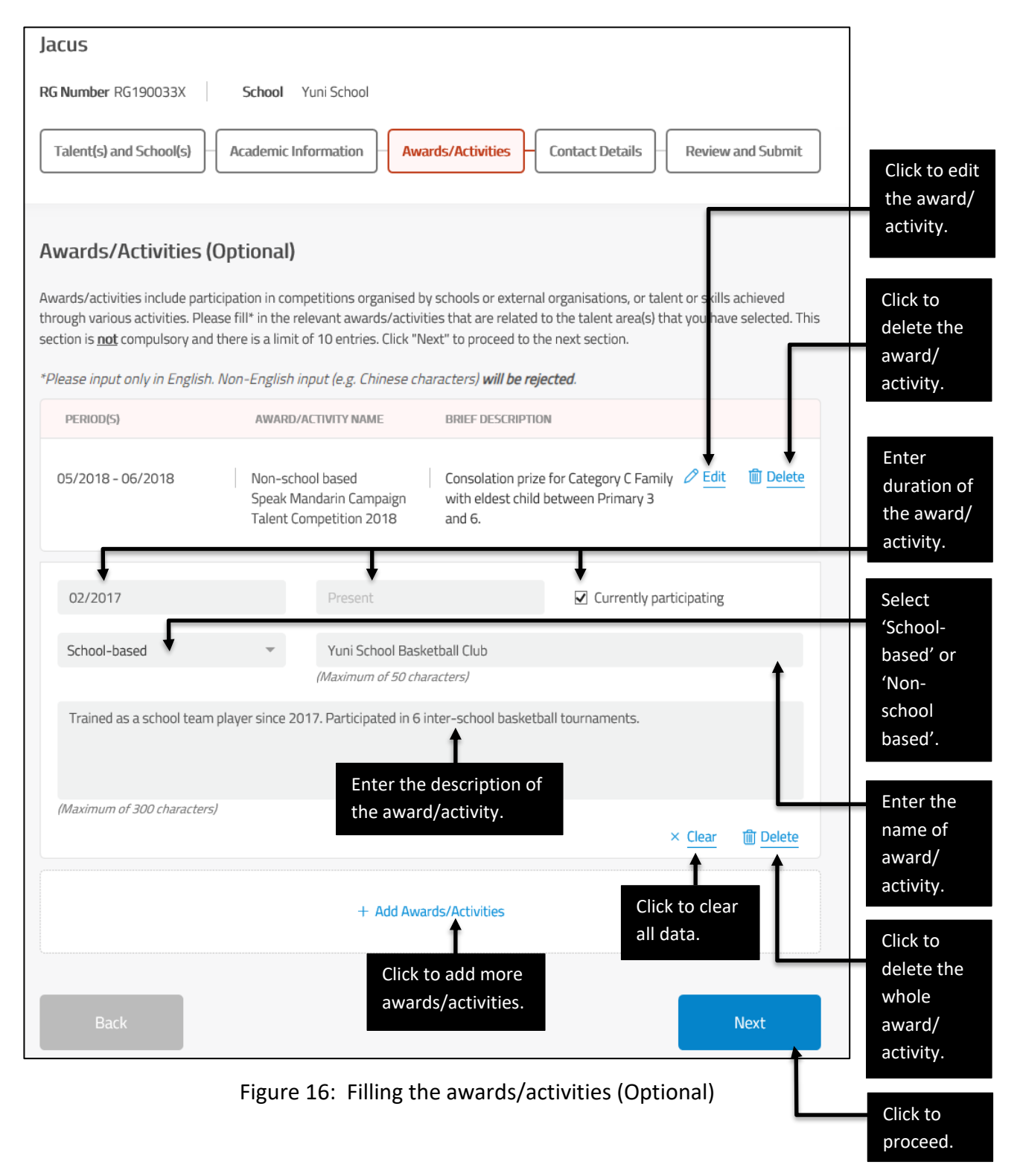

### **Step 8: Fill in contact details**

- 2.37. Enter your contact details in the Main Contact Details.
- 2.38. Enter your Alternate Contact Details, if available [\(Figure 17\)](#page-16-0).
- 2.39. Click <Next> after you have entered the contact details.

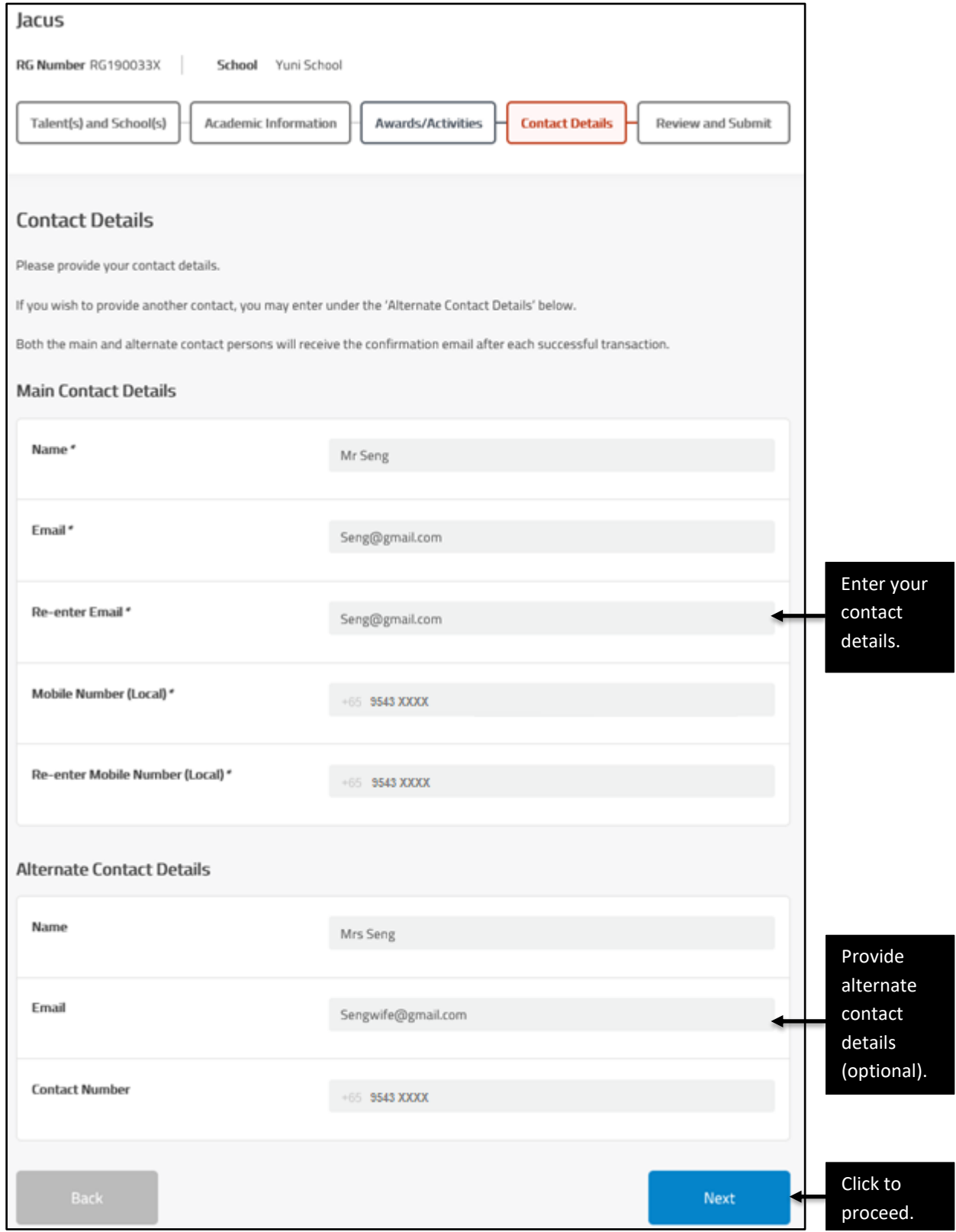

<span id="page-16-0"></span>Figure 17: Contact details page

### **Step 9: Verify information and submit application**

- 2.40. Verify all the information you have entered in this application (Figure 18 and Figure 19).
- 2.41. Click <Edit> to update any of the sections.
- 2.42. After you have verified that all the information is correct, read the terms and check the box if you agree. Click <Submit> to submit your application.

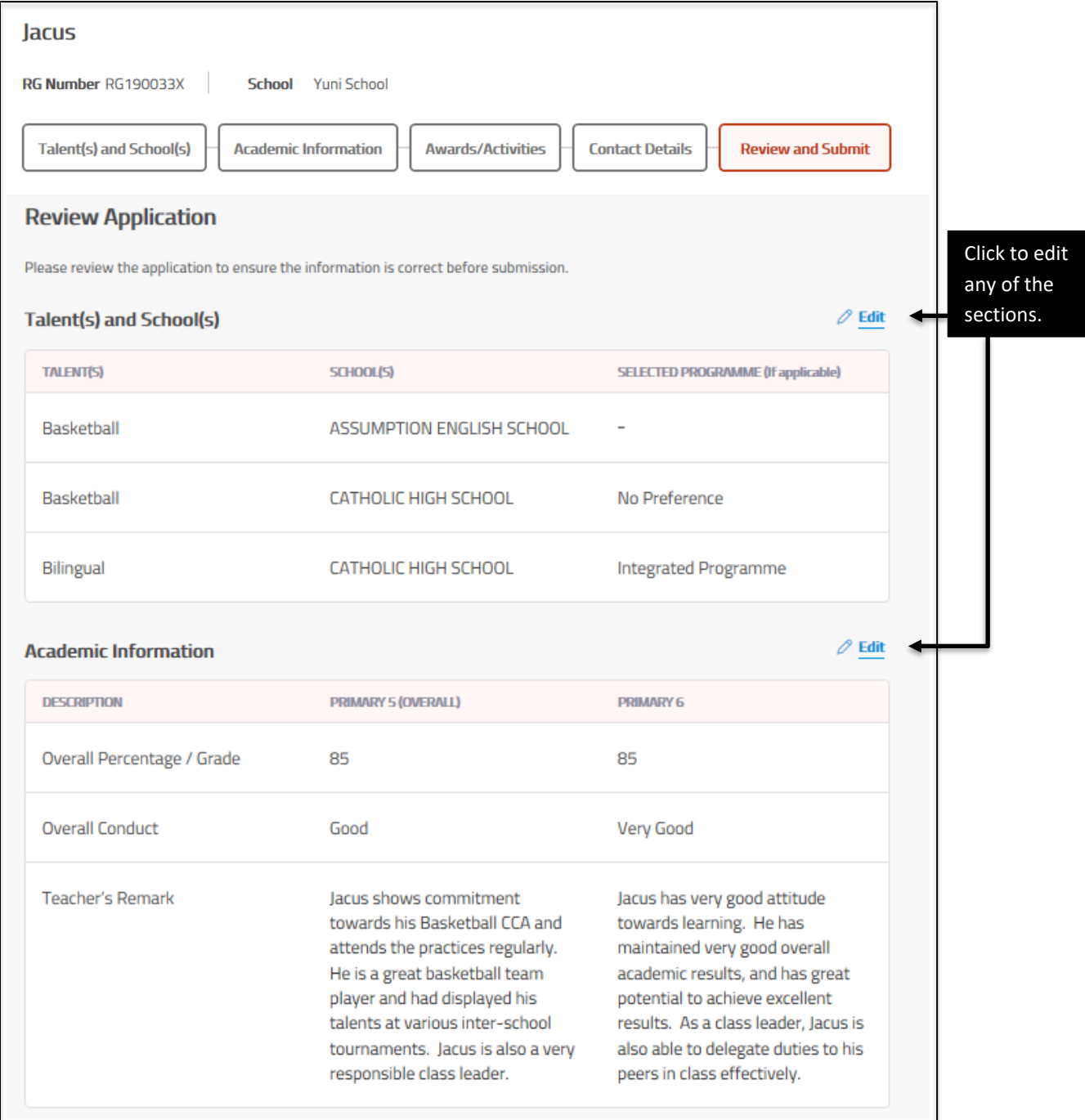

Figure 18: Verification and submission page

#### DSA-Sec Portal User Guide for DSA-Sec Application (For Students Not Studying in MOE Mainstream Schools)

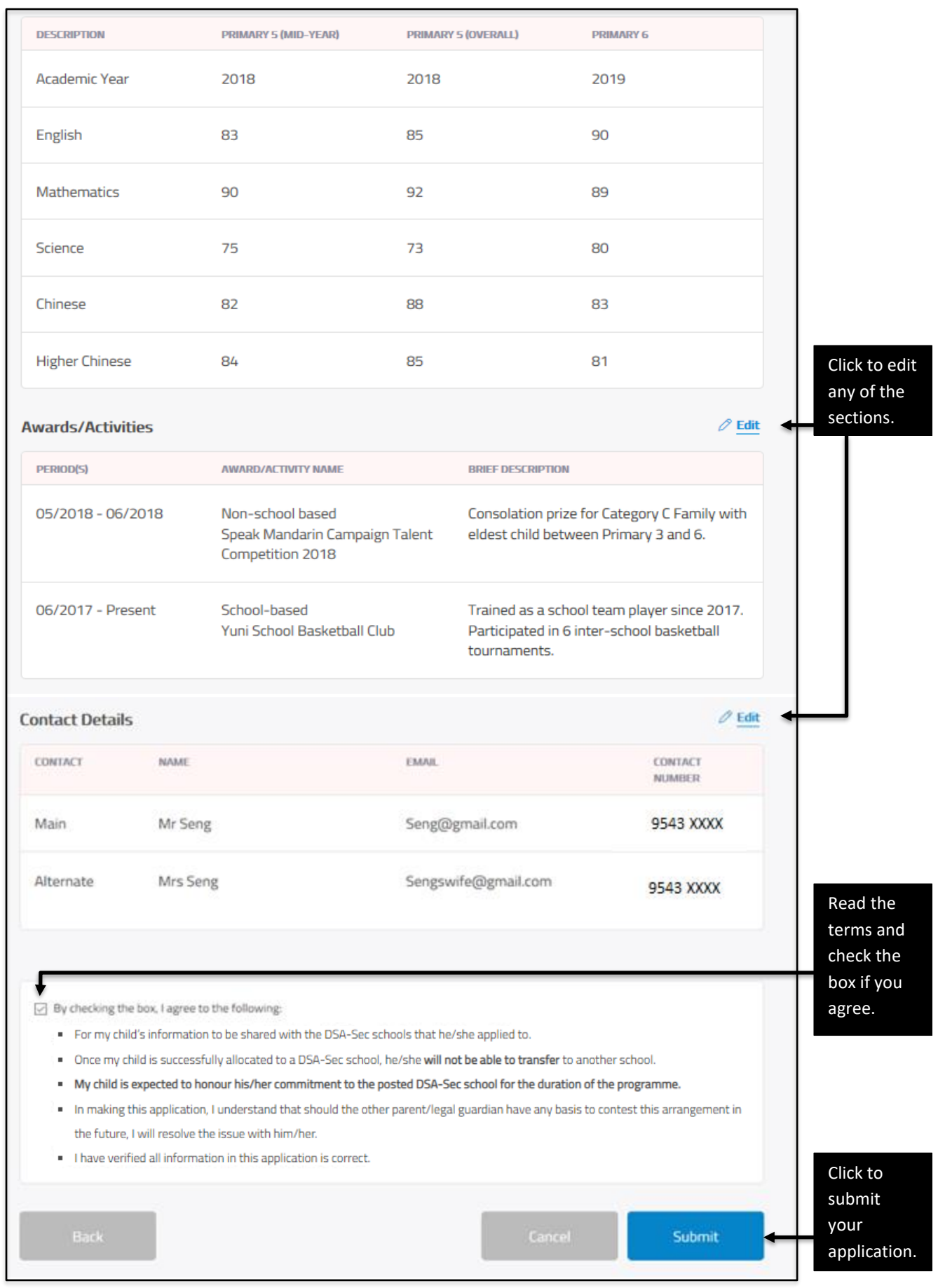

Figure 19: Verification and submission page (continued)

### **Step 10: Download PDF copy of successful submission of application**

- 2.43. The DSA-Sec choices are successfully submitted [\(Figure 20\)](#page-19-0). An email will be sent to the email address provided, including the PDF of the application.
- 2.44. Download a PDF copy of the application for your reference.

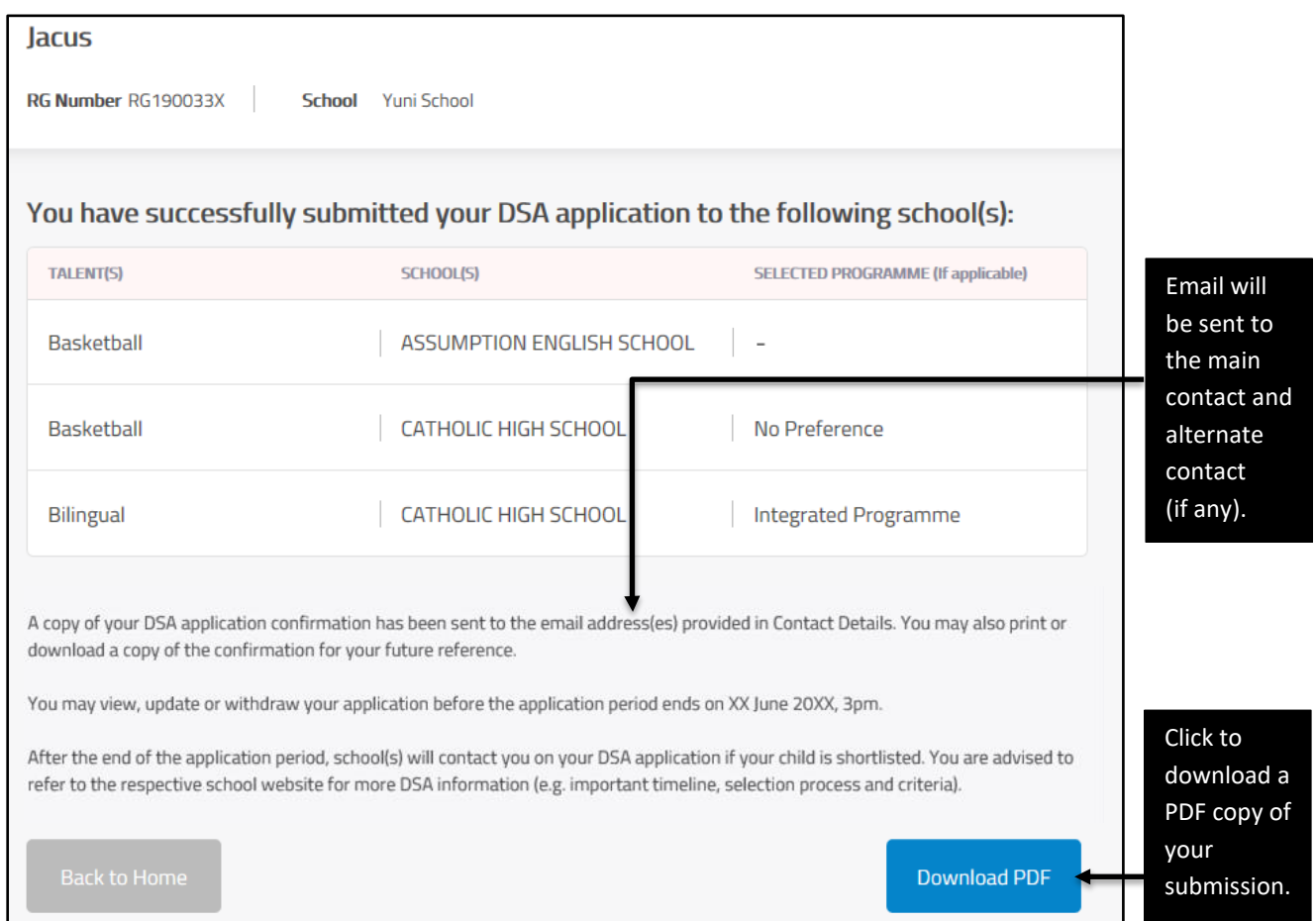

<span id="page-19-0"></span>Figure 20: Confirmation page for successful submission

## **3. View DSA-Sec Application**

### **Step 1: Home page after successful submission**

- 3.1. After submitting an application, the Home page will show <VIEW>, <UPDATE> and <WITHDRAW> buttons.
- 3.2. To view your application details, click <VIEW> (Figure 21).

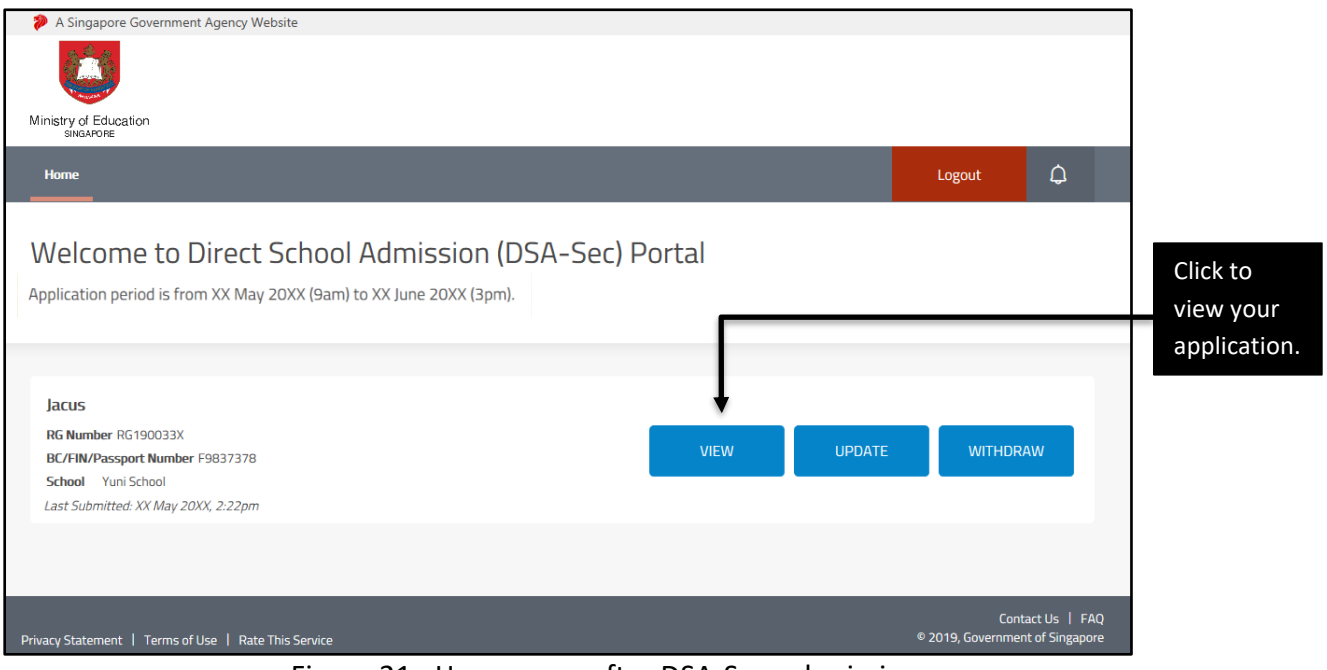

Figure 21: Home page after DSA-Sec submission

# **Step 2: View application (**[Figure 22](#page-21-0) and [Figure](#page-22-0) 23**)**

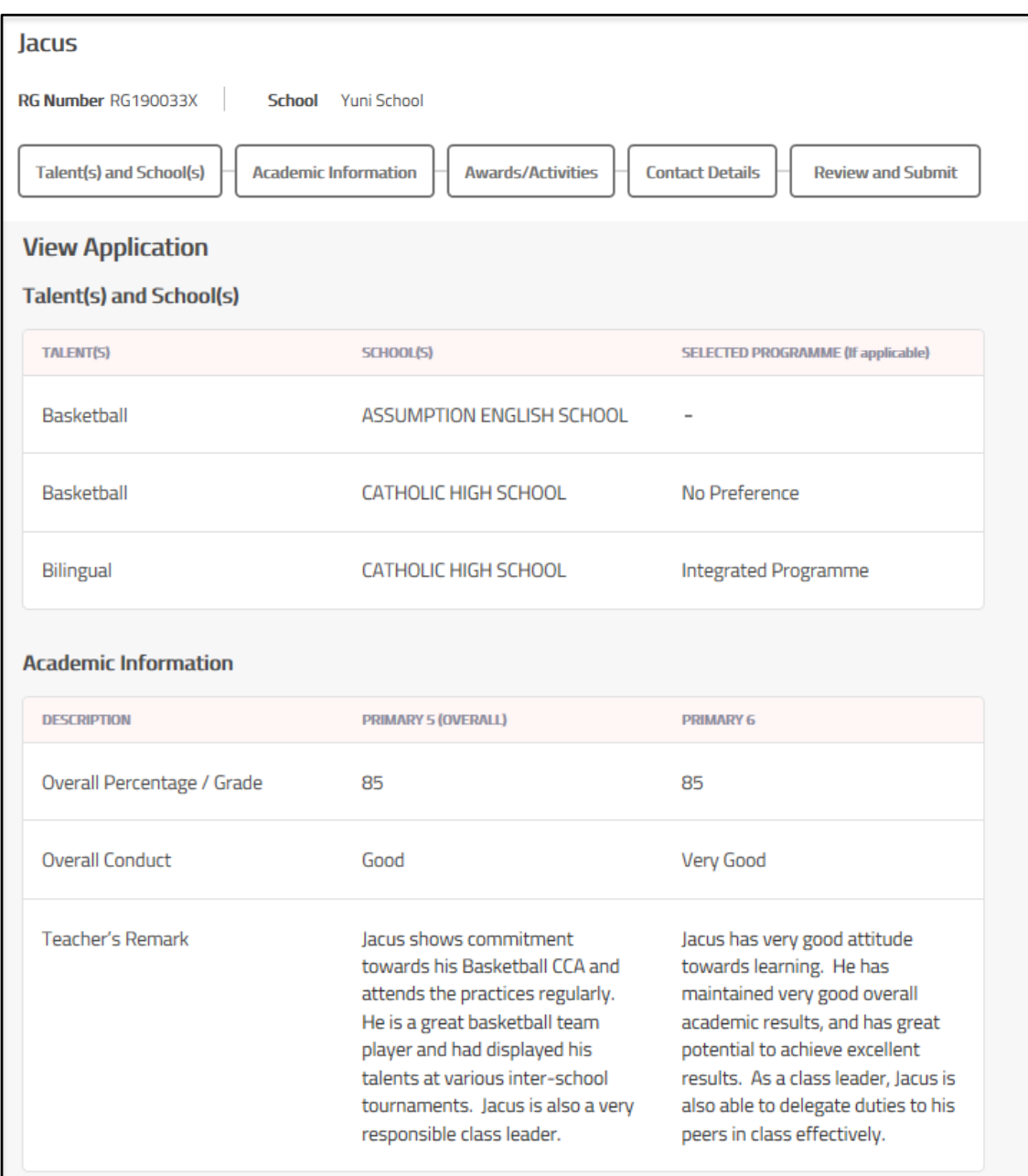

<span id="page-21-0"></span>Figure 22: View DSA-Sec submission

#### DSA-Sec Portal User Guide for DSA-Sec Application (For Students Not Studying in MOE Mainstream Schools)

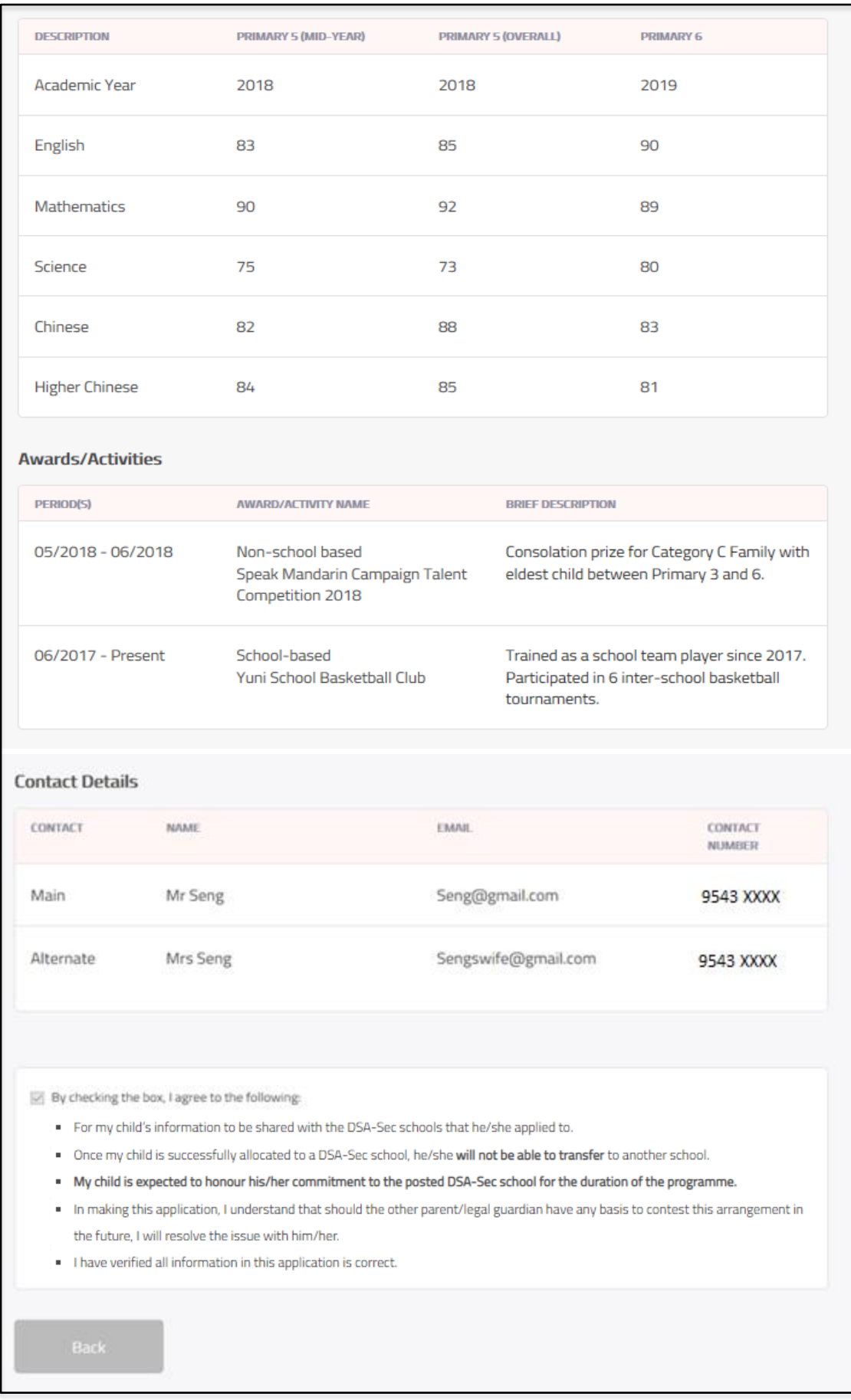

### <span id="page-22-0"></span>Figure 23: View DSA-Sec submission (continued)

# **4. Update DSA-Sec Application**

### **Step 1: Home page after successful submission**

- 4.1. After submitting an application, the Home page will show <VIEW>, <UPDATE> and <WITHDRAW> buttons.
- 4.2. To update your application details, click <UPDATE> [\(Figure 24\)](#page-23-0).

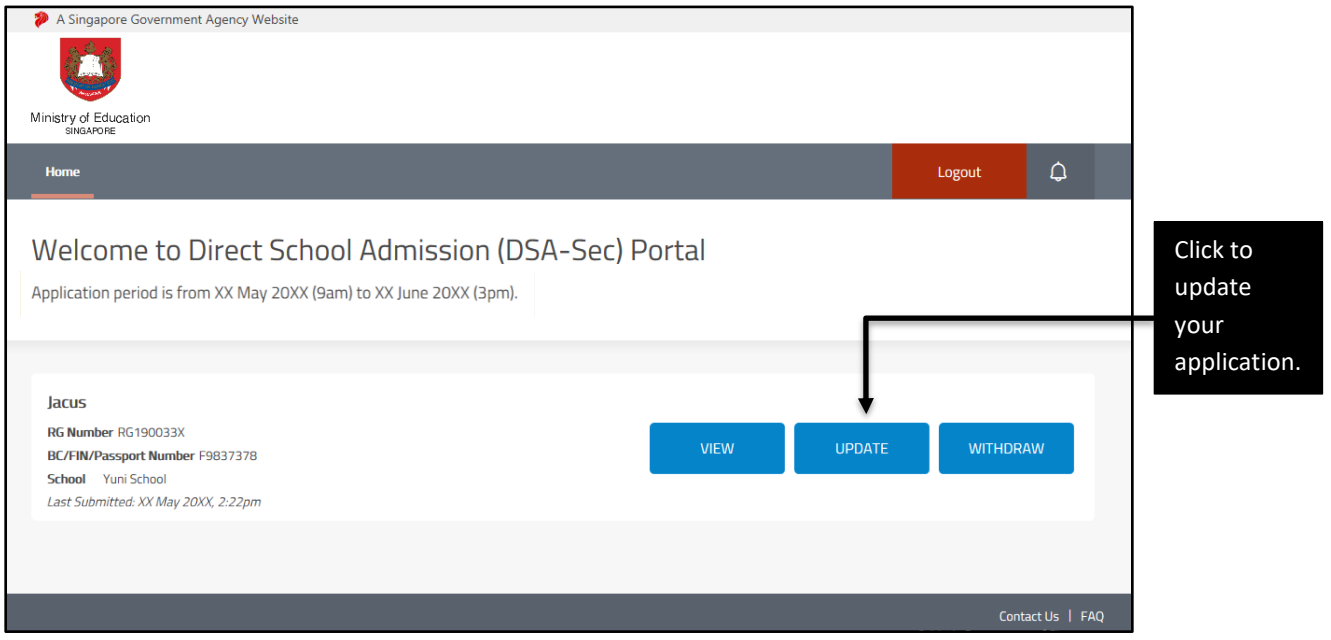

<span id="page-23-0"></span>Figure 24: Home page after DSA-Sec submission

### **Step 2: Update application**

4.3. You will see the page with application details and the <Edit> buttons for each section [\(Figure 25](#page-24-0) and [Figure](#page-25-0) 26). Click <Edit> to update the relevant section.

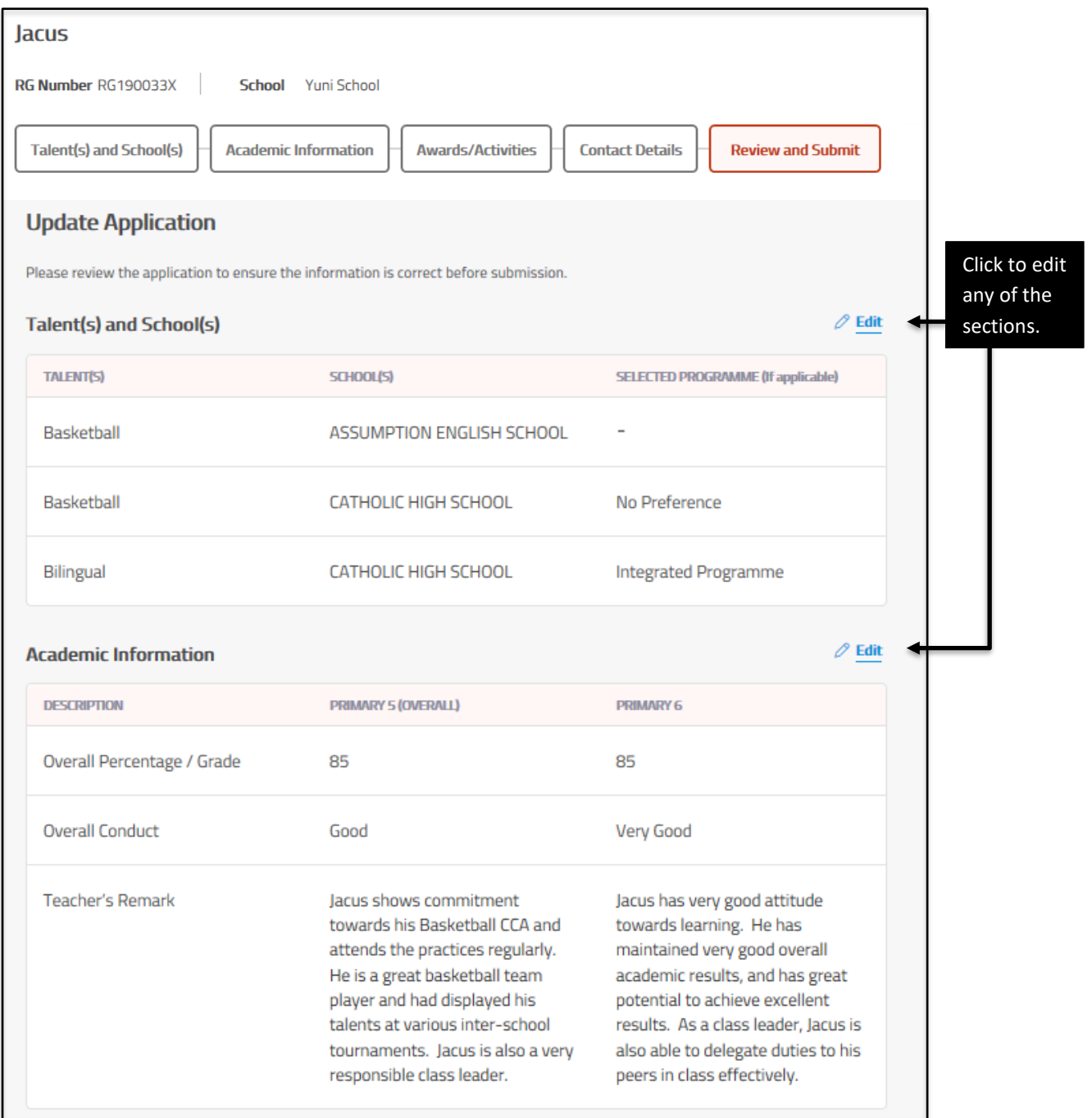

<span id="page-24-0"></span>Figure 25: Update DSA-Sec submission

#### DSA-Sec Portal User Guide for DSA-Sec Application (For Students Not Studying in MOE Mainstream Schools)

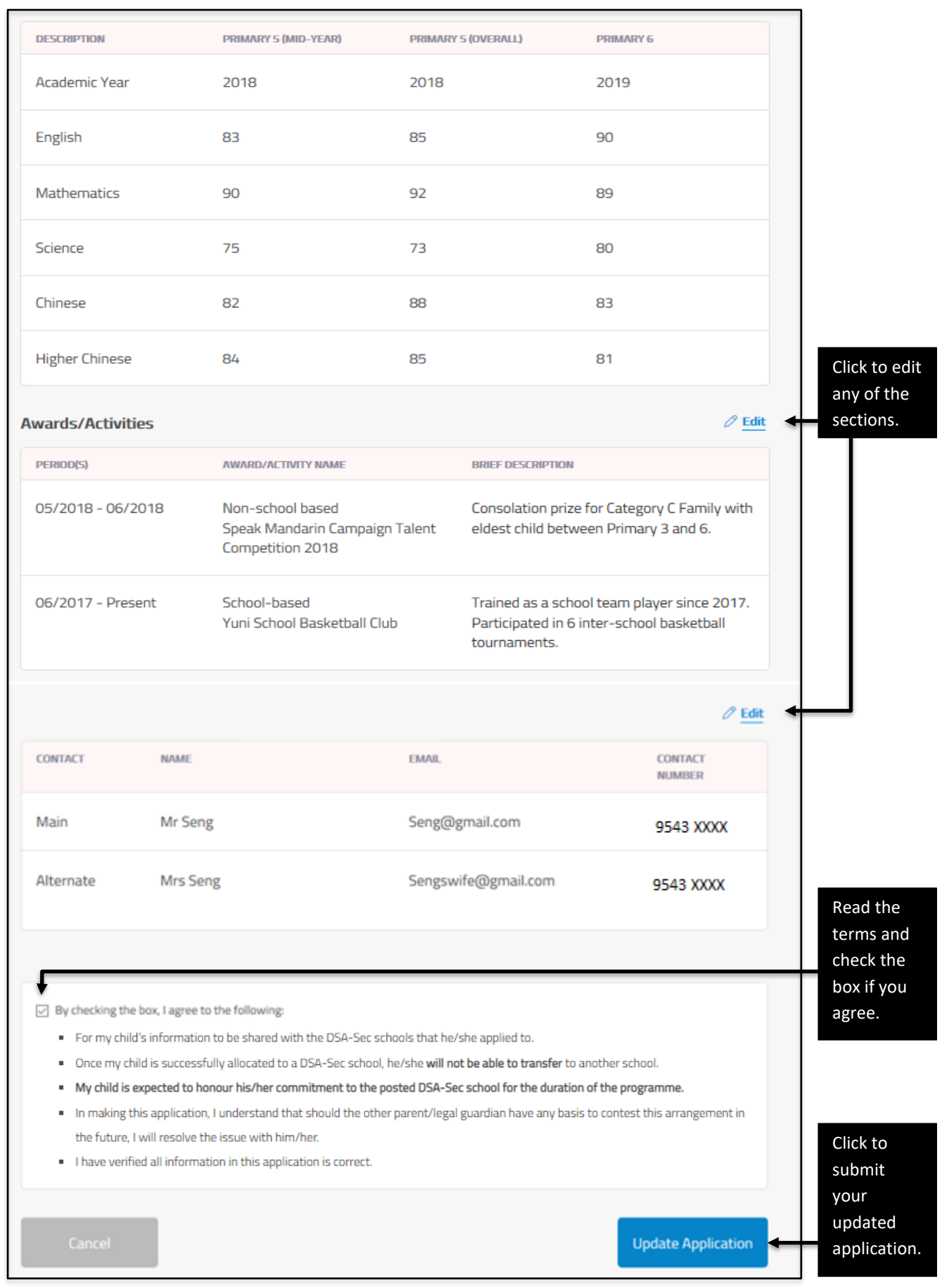

<span id="page-25-0"></span>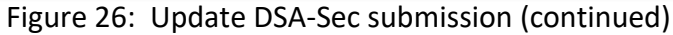

- 4.4. Once you have completed your update, verify all the information you have entered in the Verification and Submission page.
- 4.5. Read the terms and check the box if you agree.
- 4.6. Click <Update Application> to submit your updated application.

### **Step 3: Download PDF copy of successful update of application**

- 4.7. The DSA-Sec choices are successfully updated [\(Figure 27\)](#page-26-0). An email will be sent to the email address provided, including the PDF of the application.
- 4.8. Download a PDF copy for your reference.

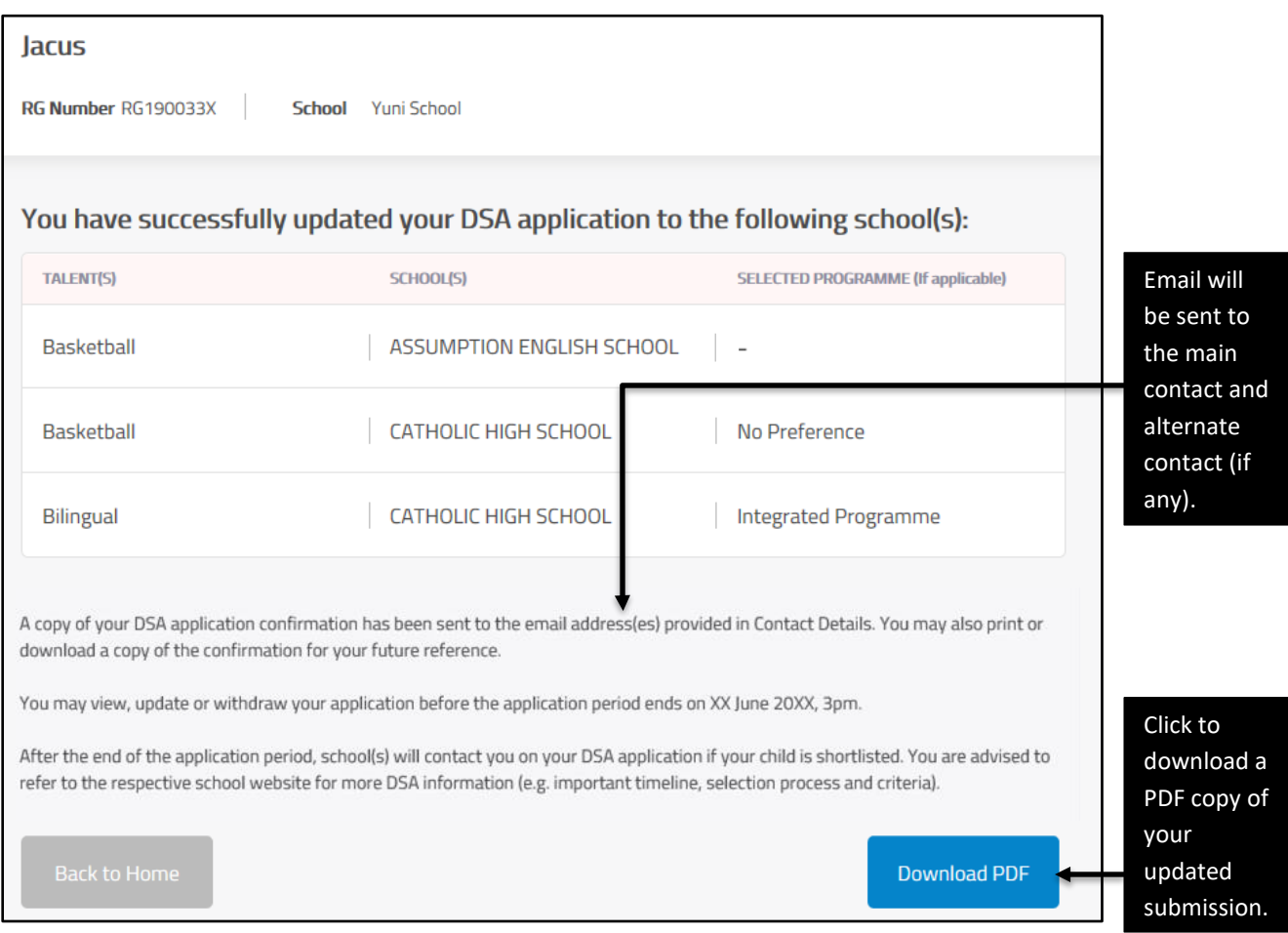

<span id="page-26-0"></span>Figure 27: Confirmation page for successful update

## **5. Withdraw DSA Application**

### **Step 1: Home page after successful submission**

- 5.1. After submitting an application, the Home page will show <VIEW>, <UPDATE> and <WITHDRAW> buttons.
- 5.2. To withdraw your application, click <WITHDRAW> (Figure 28)

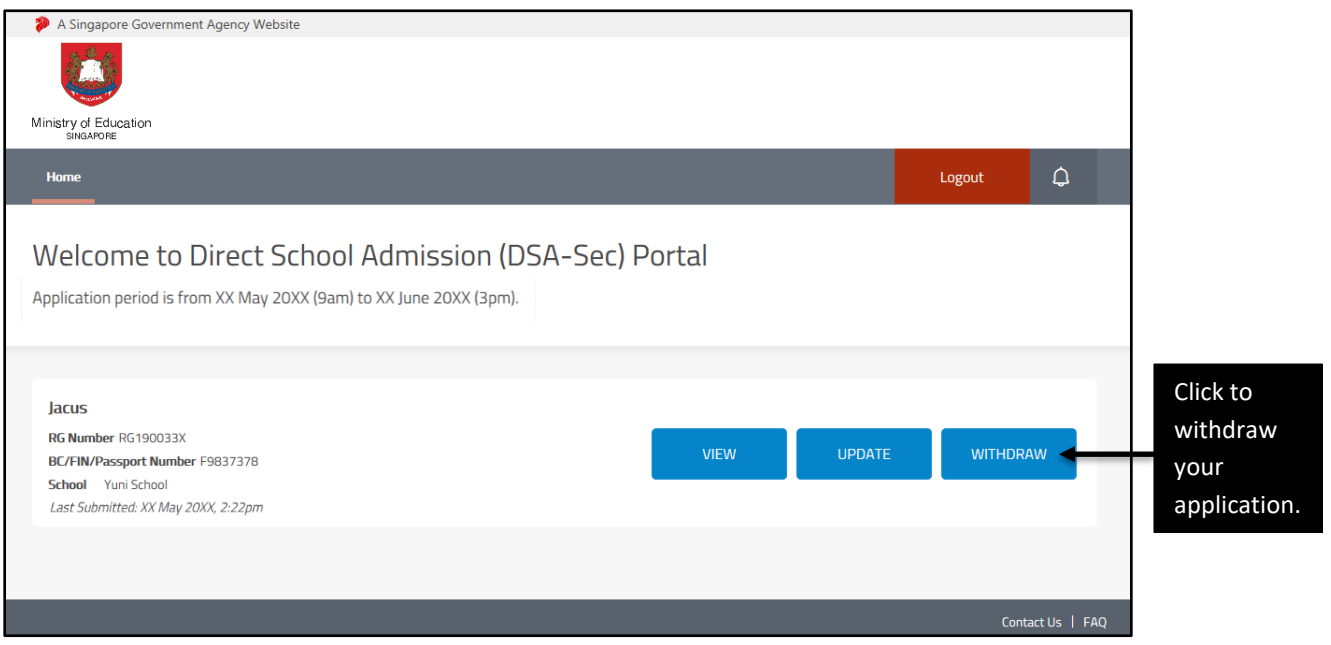

Figure 28: Home page after DSA-Sec submission

### **Step 2: Withdraw application**

5.3. Click <Withdraw Application> to withdraw [\(Figure 29\)](#page-28-0).

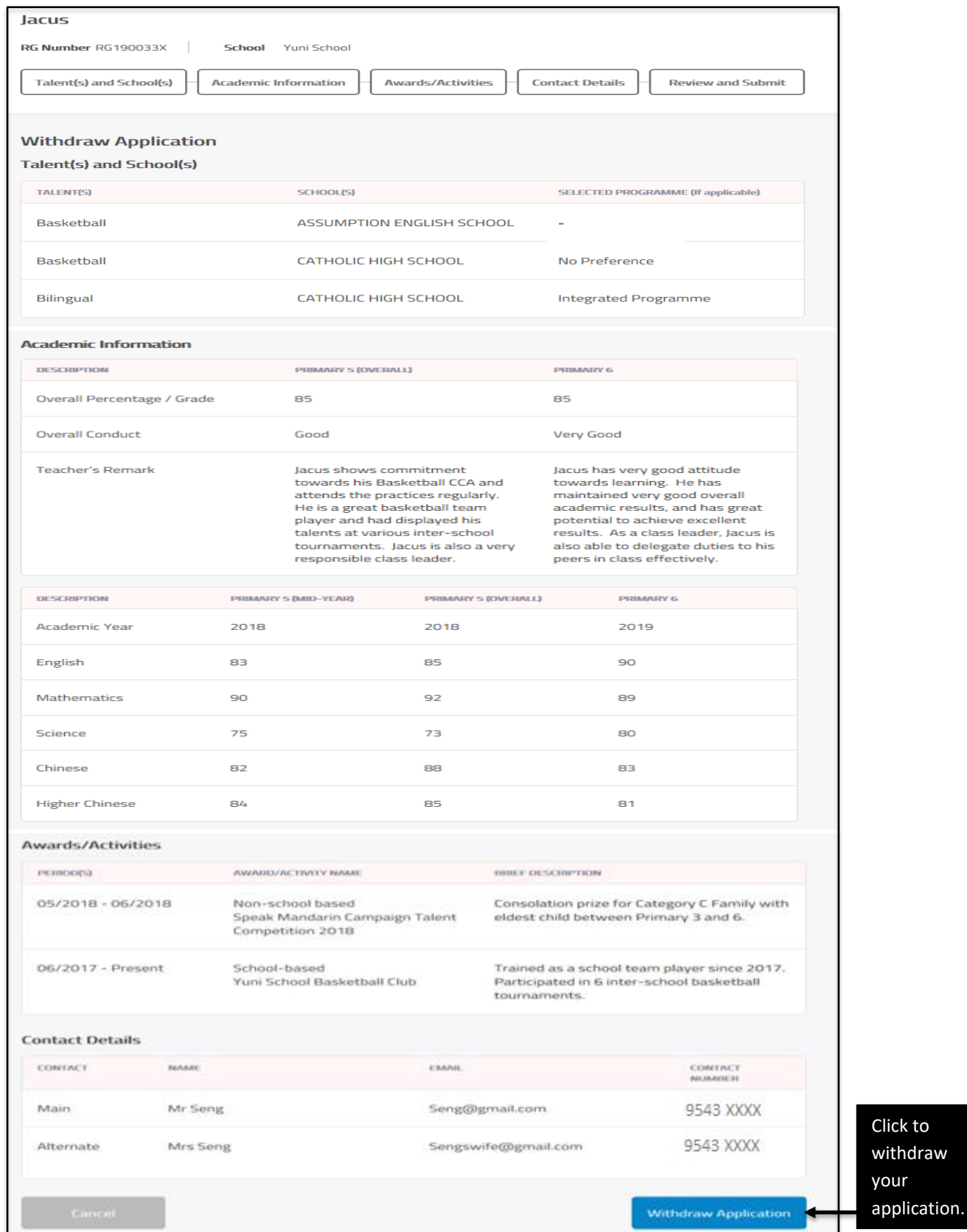

<span id="page-28-0"></span>Figure 29: Withdraw application page

5.4. A window will appear to request your confirmation to withdraw the application [\(Figure 30\)](#page-29-0). Click <Yes> to confirm your withdrawal. Otherwise, click <No>.

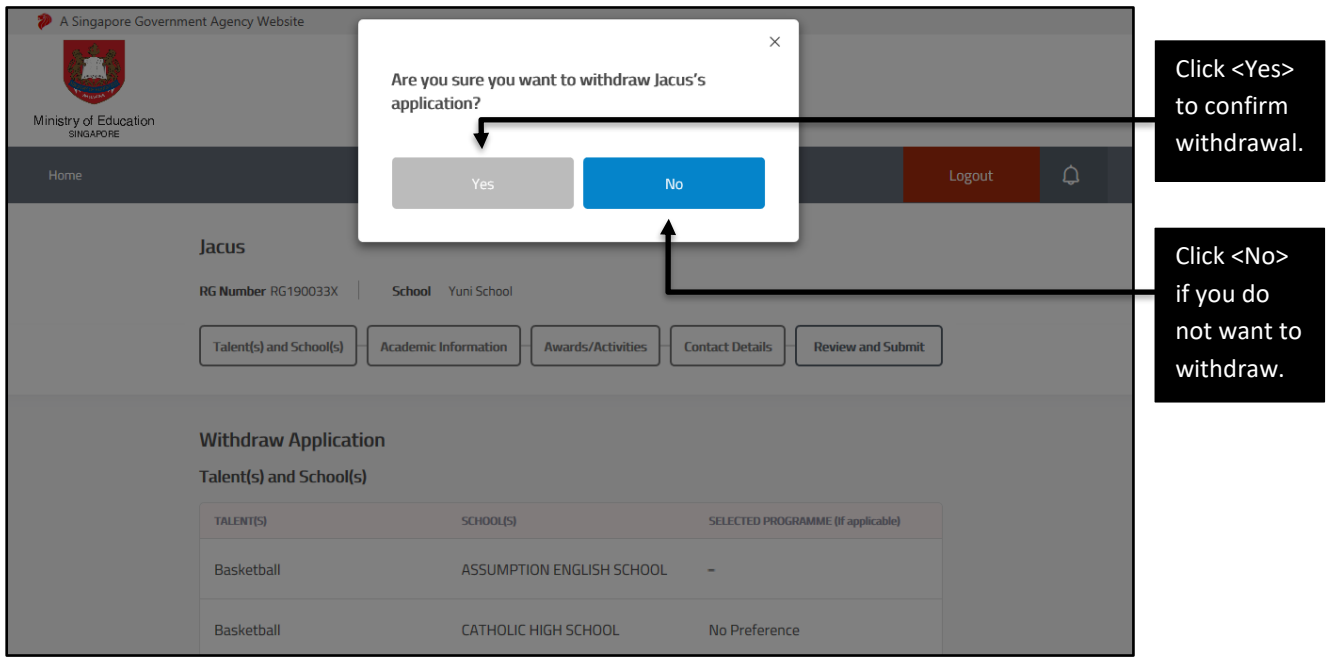

Figure 30: Request for your confirmation of application withdrawal

### <span id="page-29-0"></span>**Step 3: Successful withdrawal of application**

5.5. The DSA-Sec application is successfully withdrawn [\(Figure 31\)](#page-29-1). An email will be sent to the email address provided.

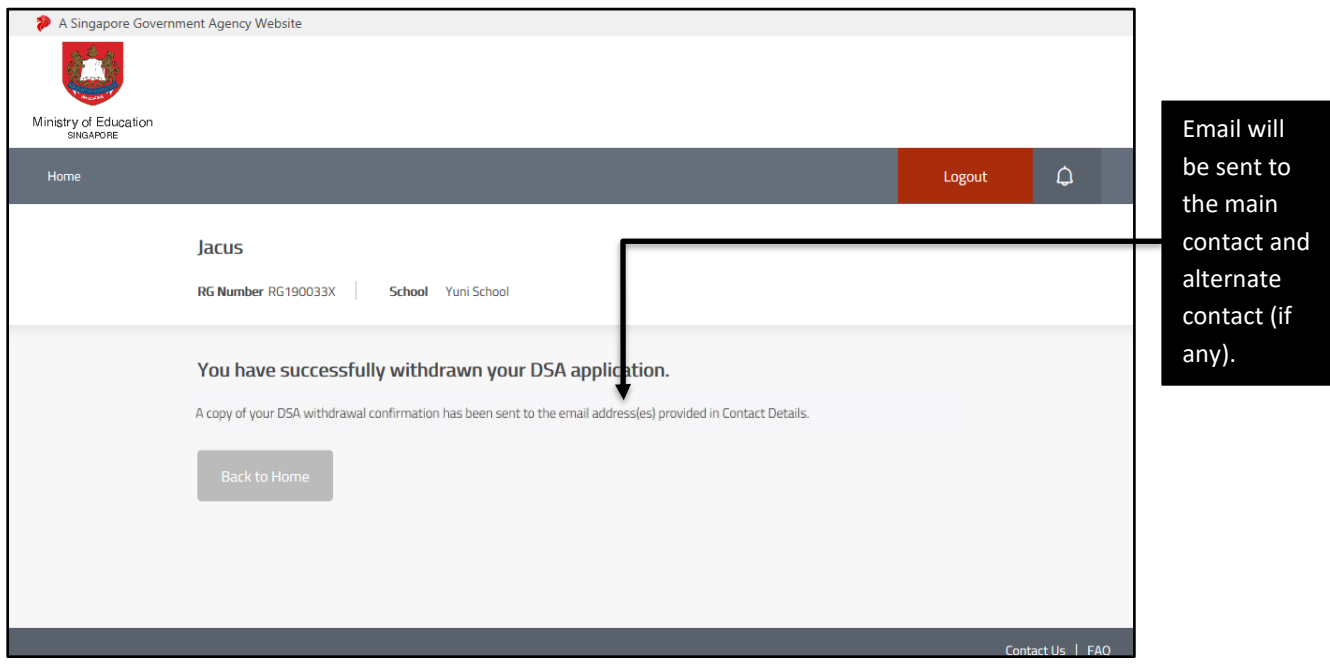

<span id="page-29-1"></span>Figure 31: Confirmation page for successful withdrawal